## **Metastock – stručný sprievodca**

Program metastock sa spúšťa súborom "ms.exe", ktorý sa väčšinou nachádza v adresári c:\ms.

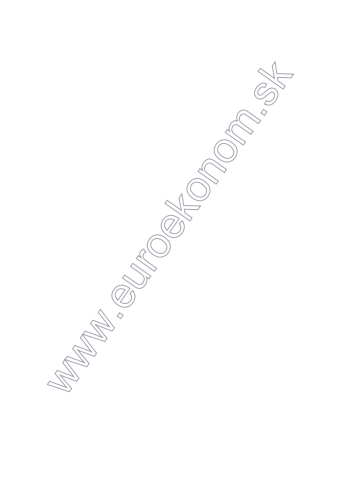

Po spustení sa automaticky zobrazí dialógové okna ponúkajúce výber cenného papiera pre ďalšiu analýzu (počas behu programu je možné otvoriť ďalší cenný papier v menu Charting- >Load security alebo stlačením klávesy L).

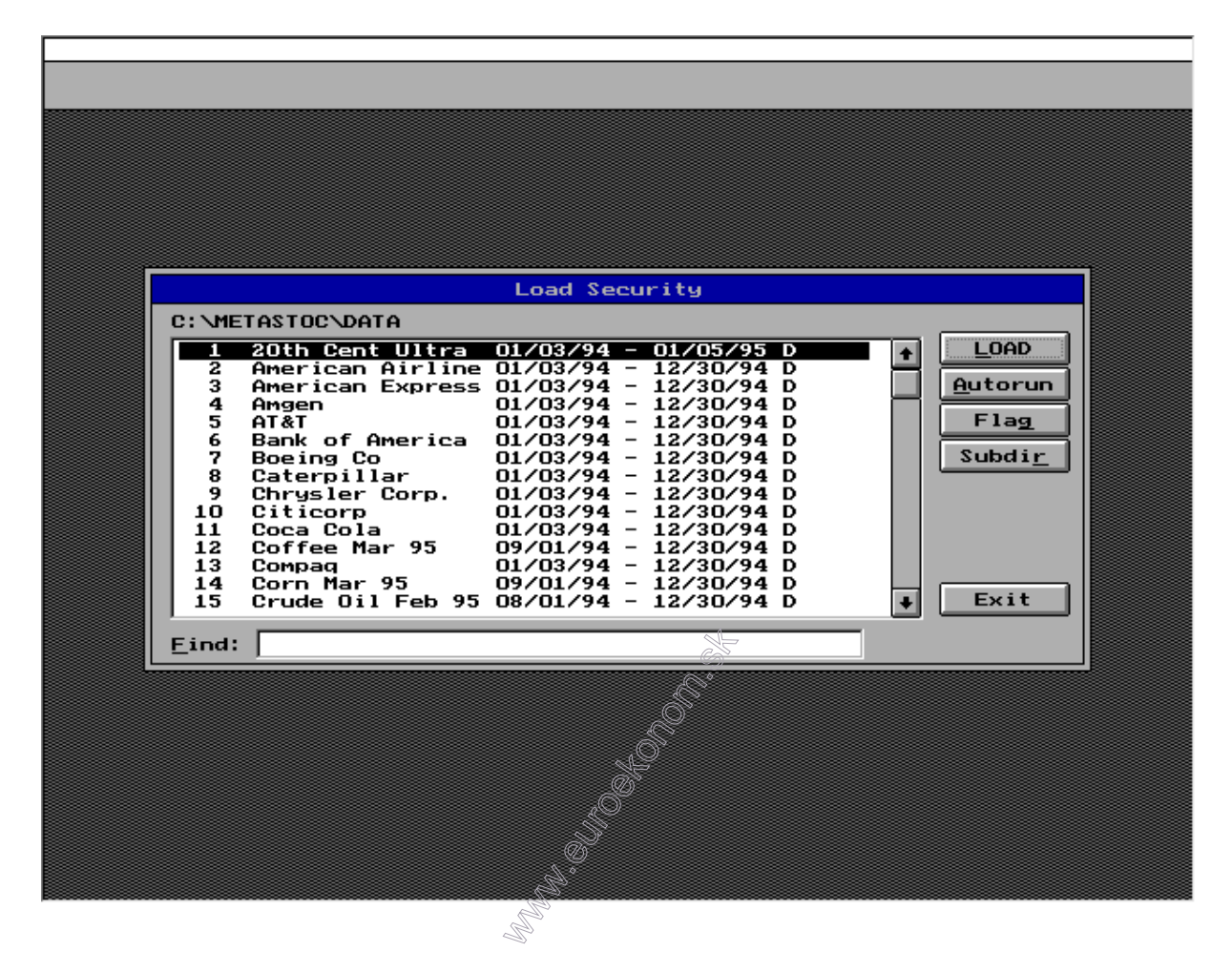

Pre účely tohto textu sme vybrali akcie Coca cola.

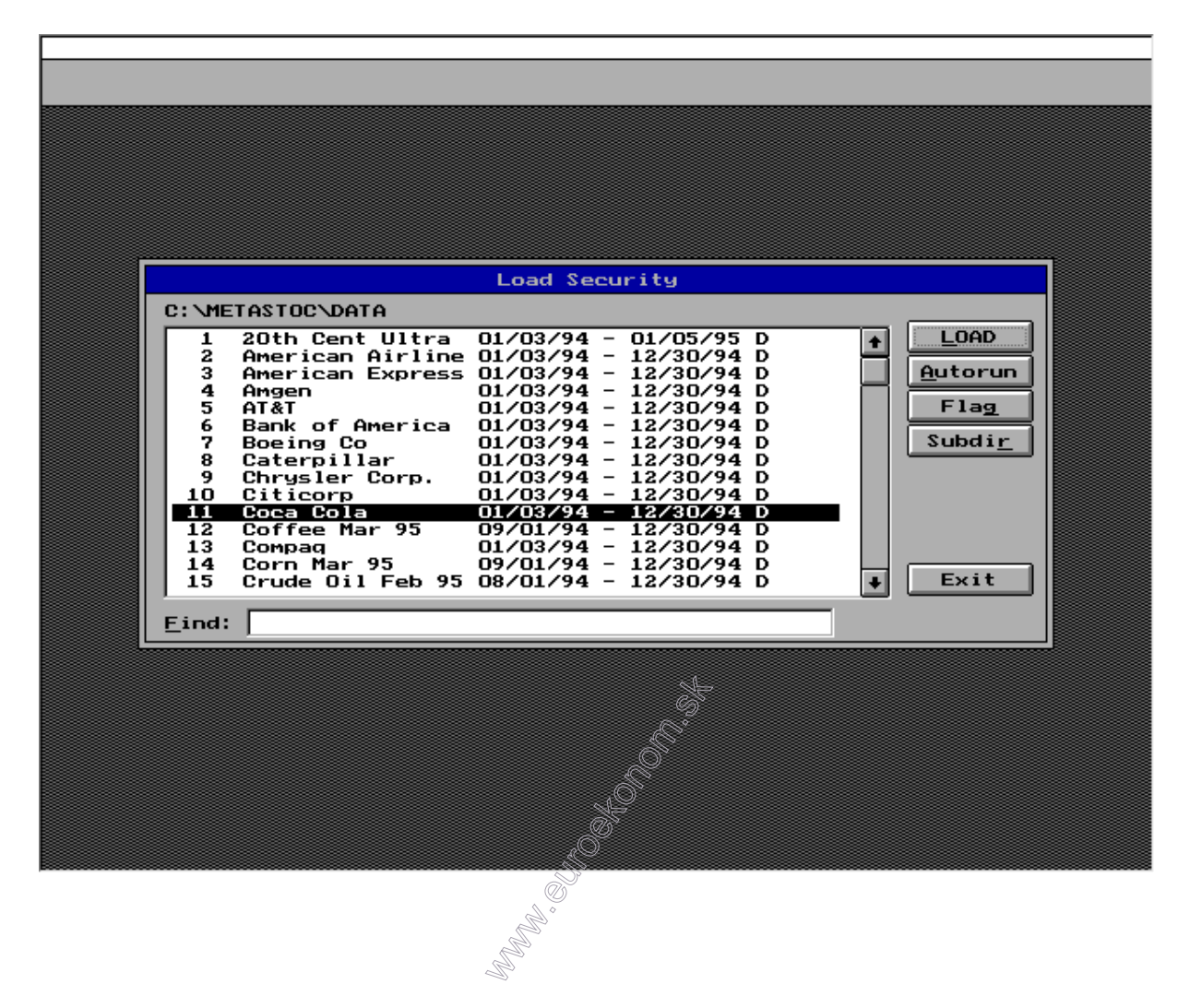

Po výbere cenného papiera máme možnosť vybrať obdobie, za aké chceme akcie analyzovať. Štandardne sa ponúkne celé obdobie, za ktoré má aplikácia k dispozícii údaje v databáze.

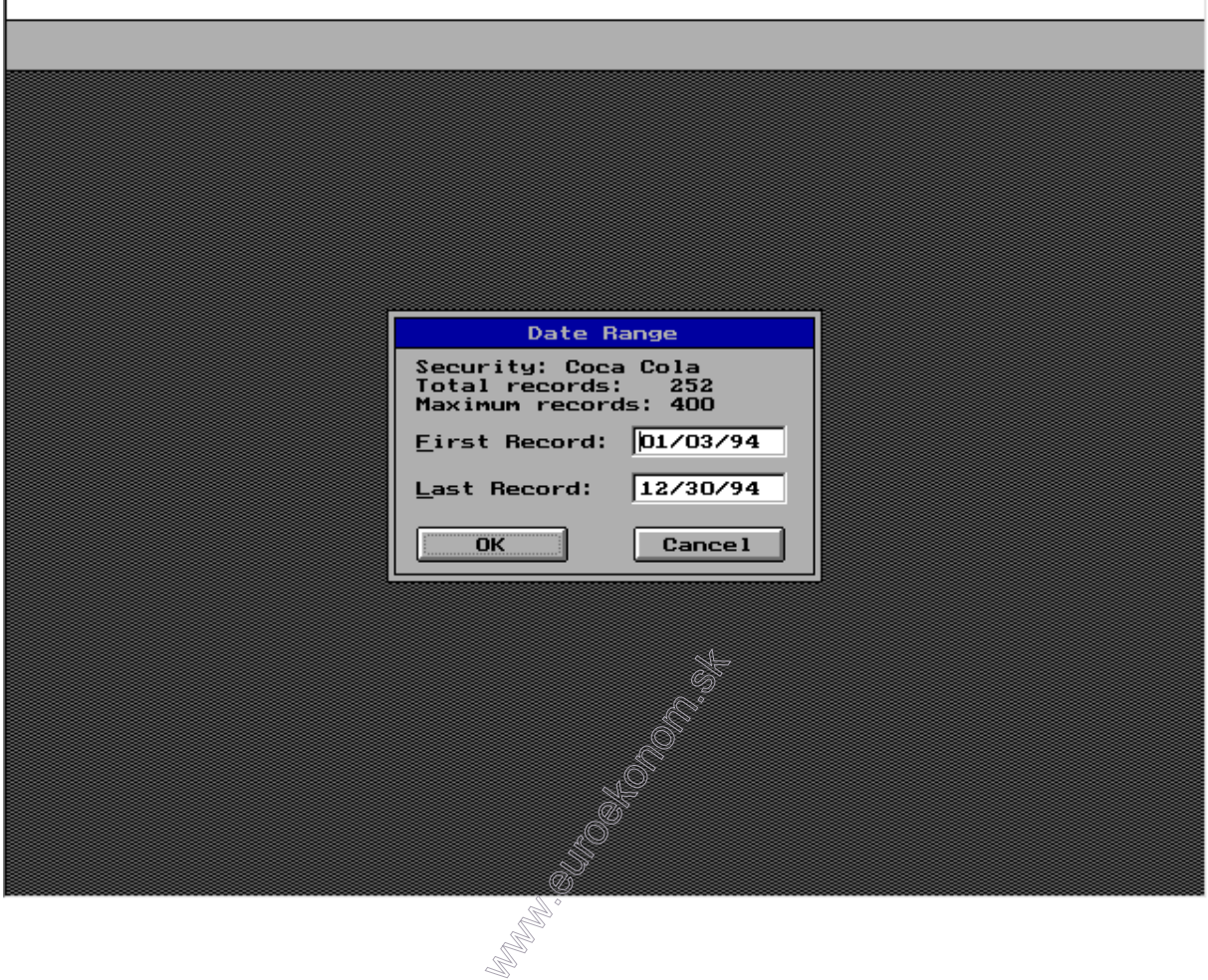

Po zvolení vhodného obdobia sa zobrazí samotné prostredie programu. Spravidla sa zobrazí vývoj kurzu danej akcie, ako je vidieť na nasledujúcom obrázku.

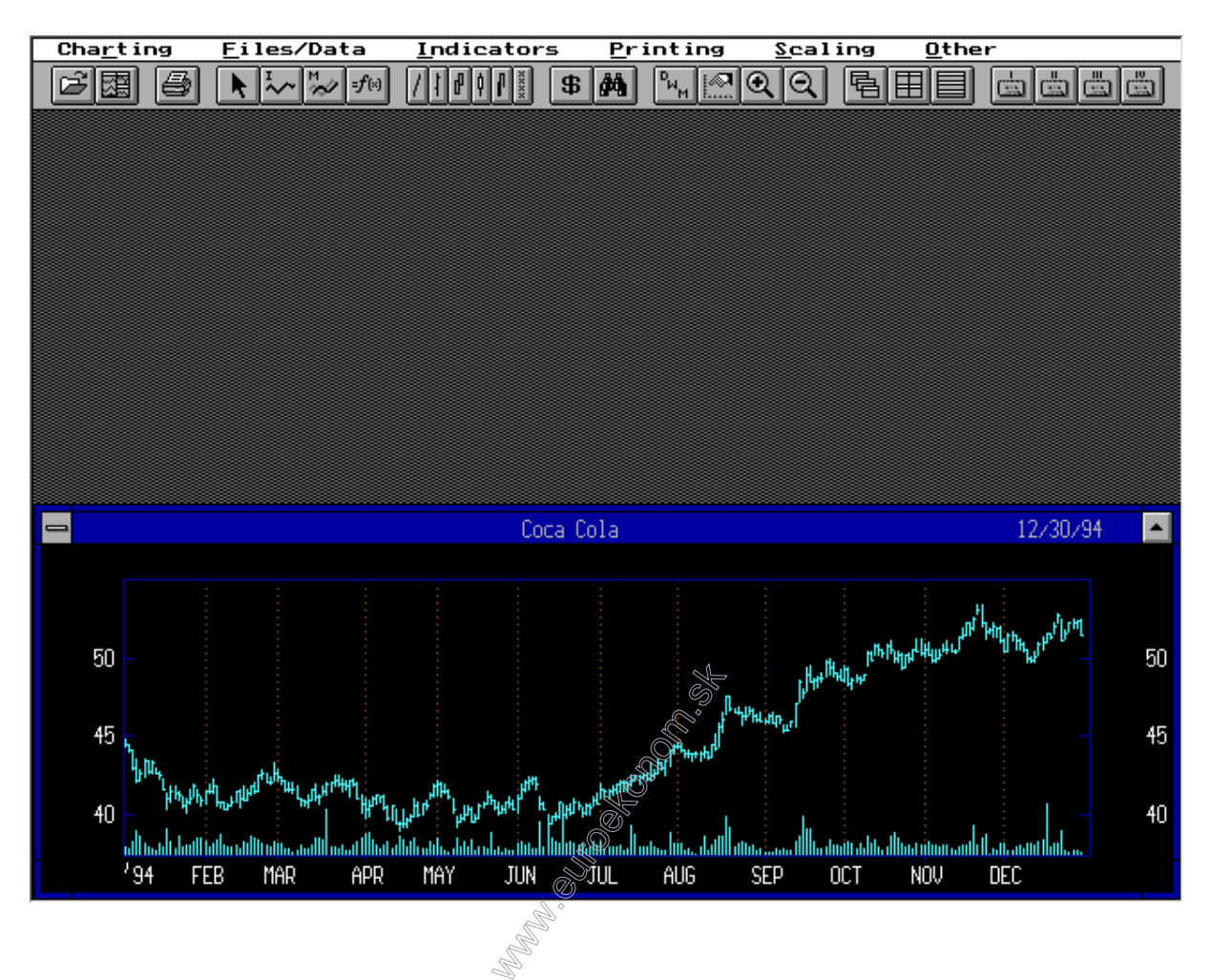

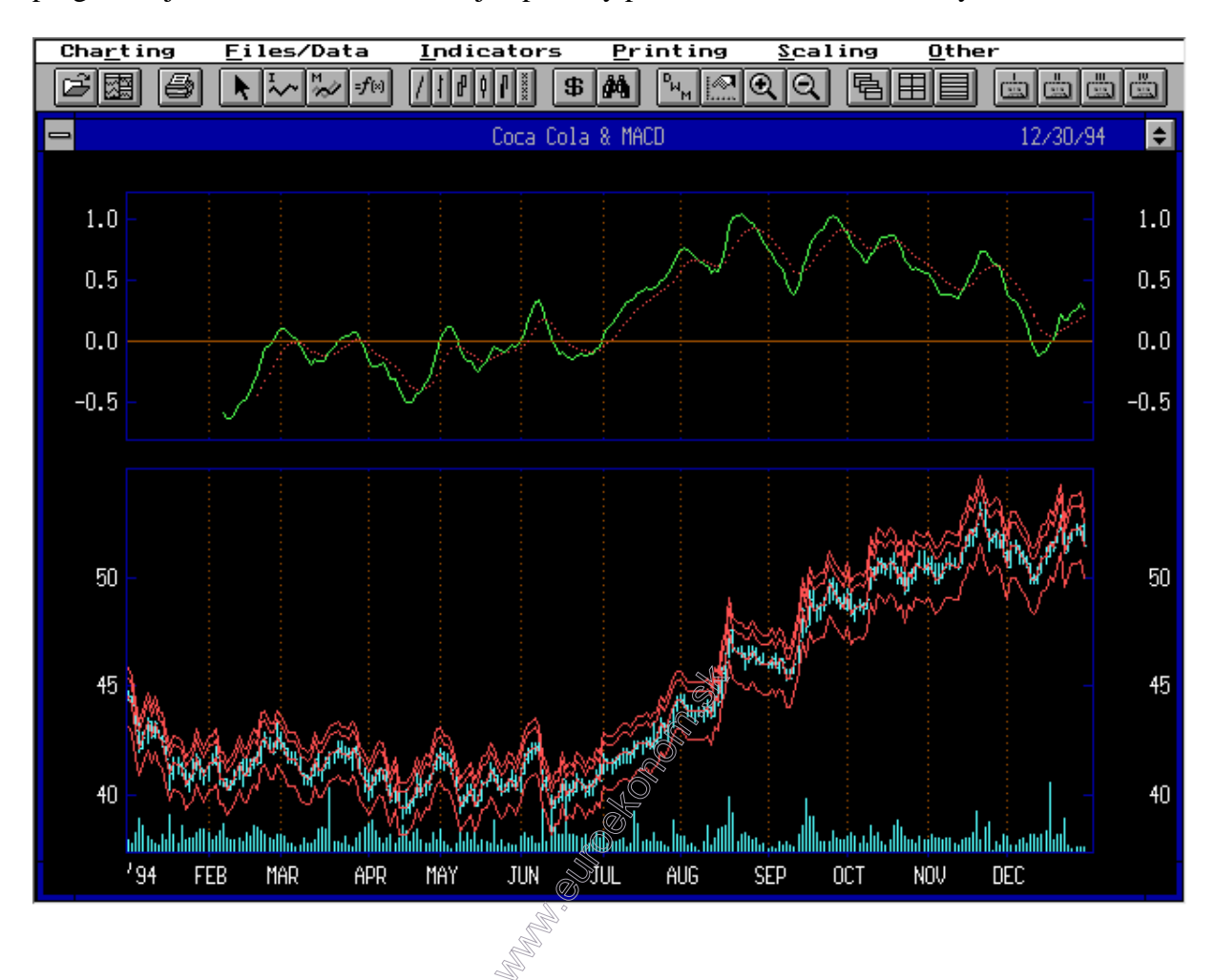

V prípade, že s danou akciou boli vykonávané analýzy pri predchádzajúcich spusteniach programu, je možné že sa zobrazia aj naposledy použité technické indikátory a zobrazenia

Kĺzavé priemery ako i ďalšie štúdie zakresľované priamo do grafy vývoja kurzov je možné zmazať po zvolení možnosti "Edit smart charts" v menu "Charting".

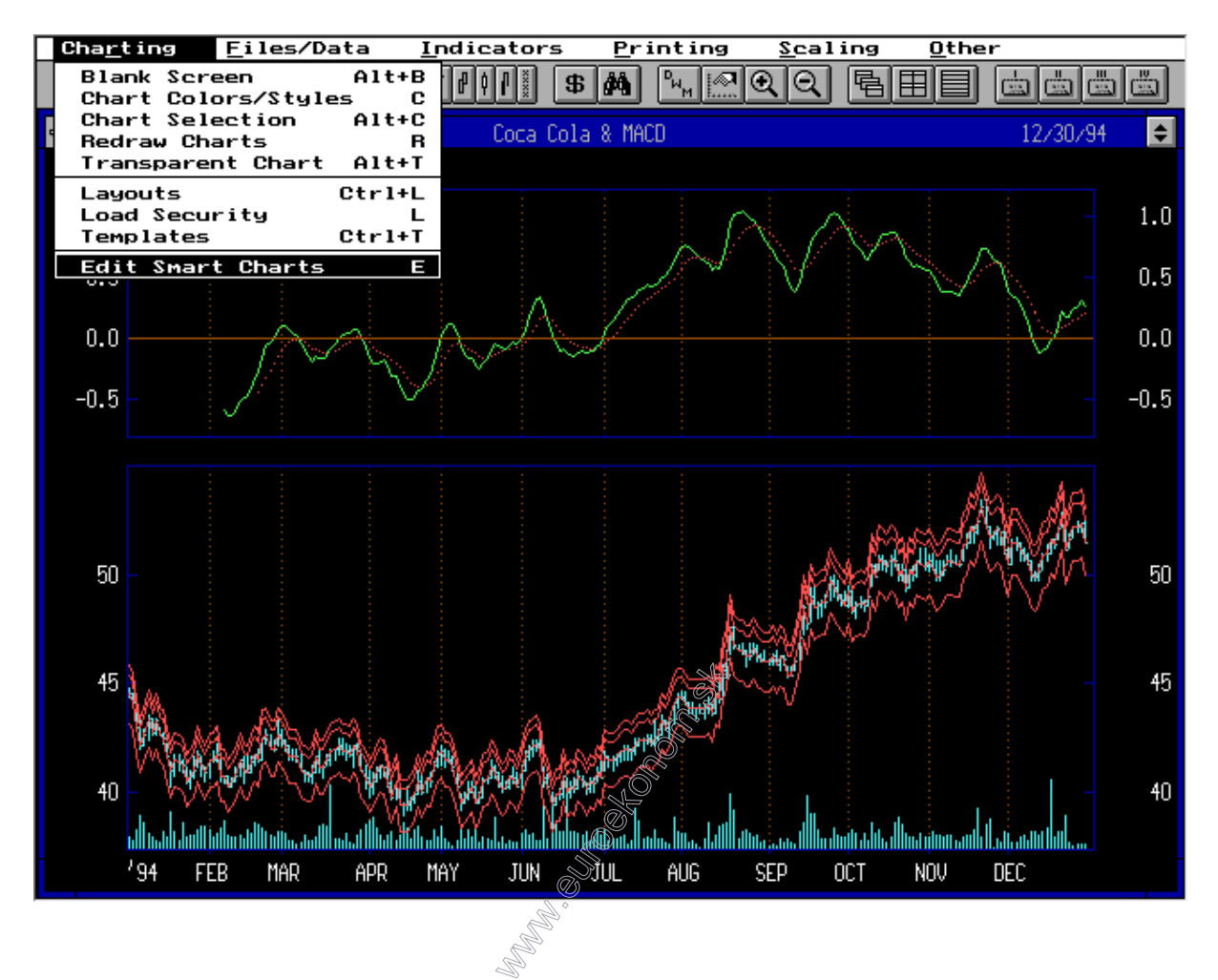

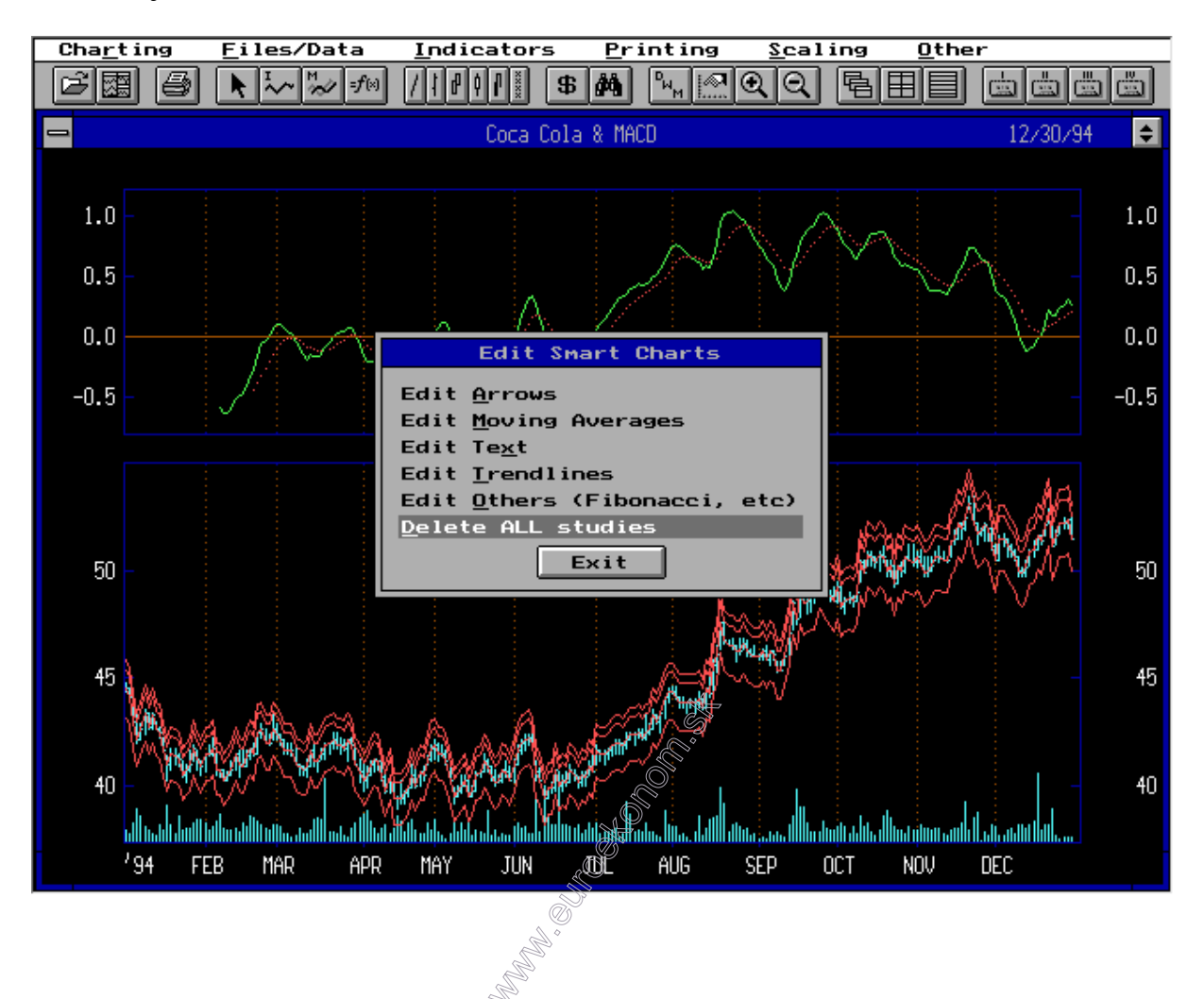

V nasledujúcom okne zvolíme "Delete all studies"

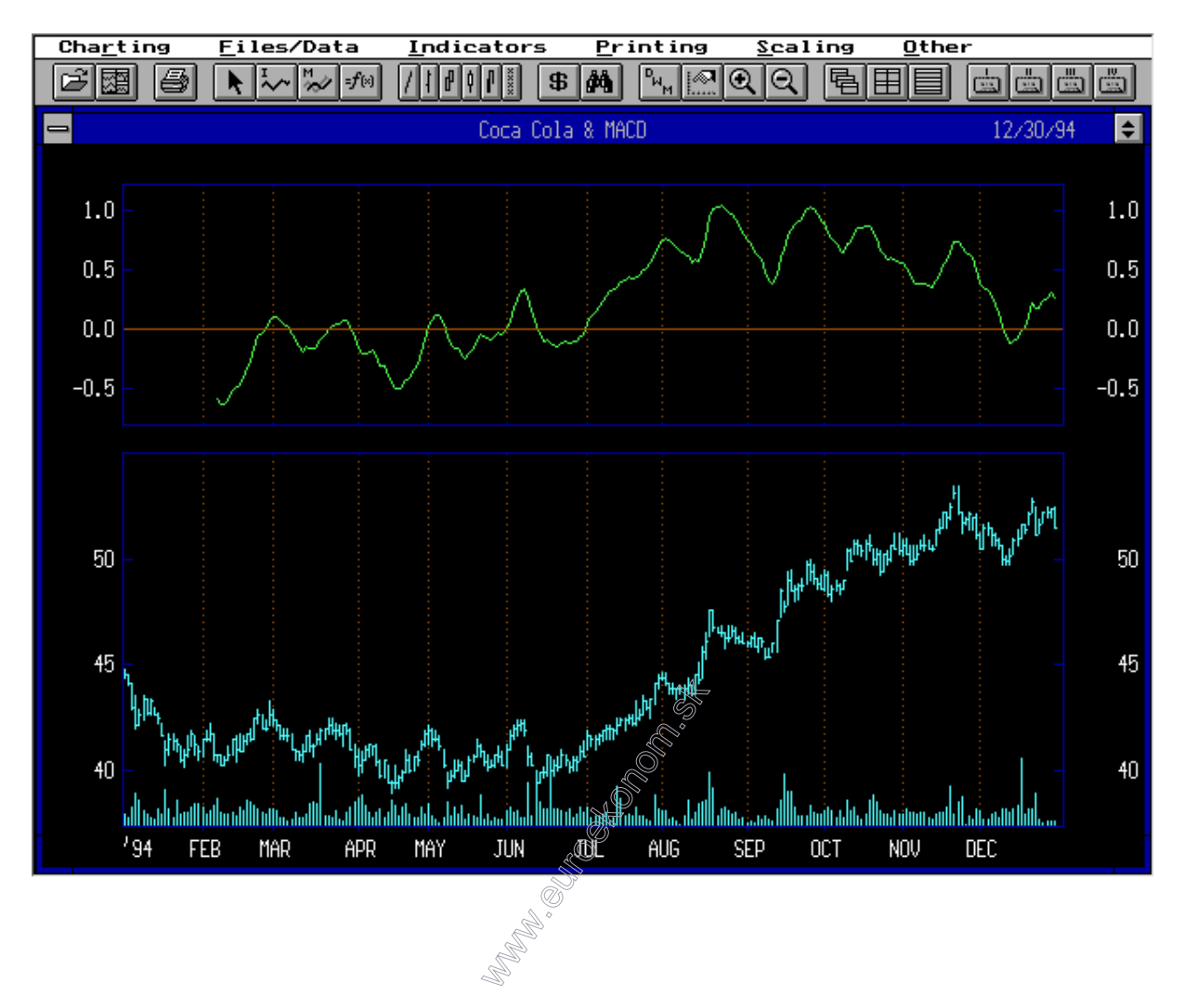

Čo má za následok vyčistenie plochy grafu

Program umožňuje súčasné zobrazenie vývoja kurzu a vybraného technického indikátora. Ich zobrazenie môžeme ovplyvniť v menu "Scaling" a možnosti "Inner windows".

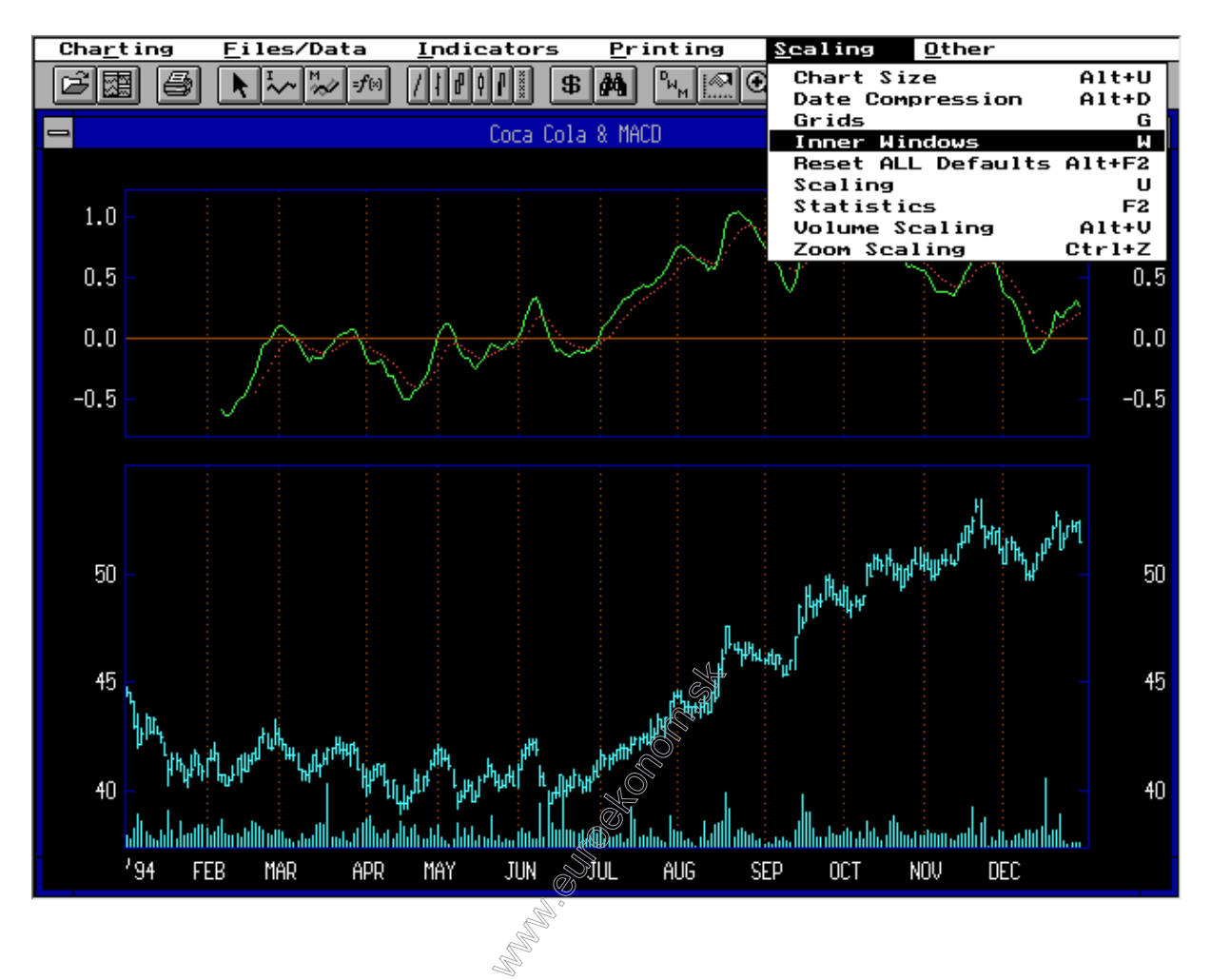

Po jej zvolení môžeme upravovať relatívnu veľkosť okien, resp. zobraziť len vývoj kurzu ("Display security windows only"), len technický indikátor ("Display indicator windows only") a súčasne aj indikátor aj kurz ("Display both windows").

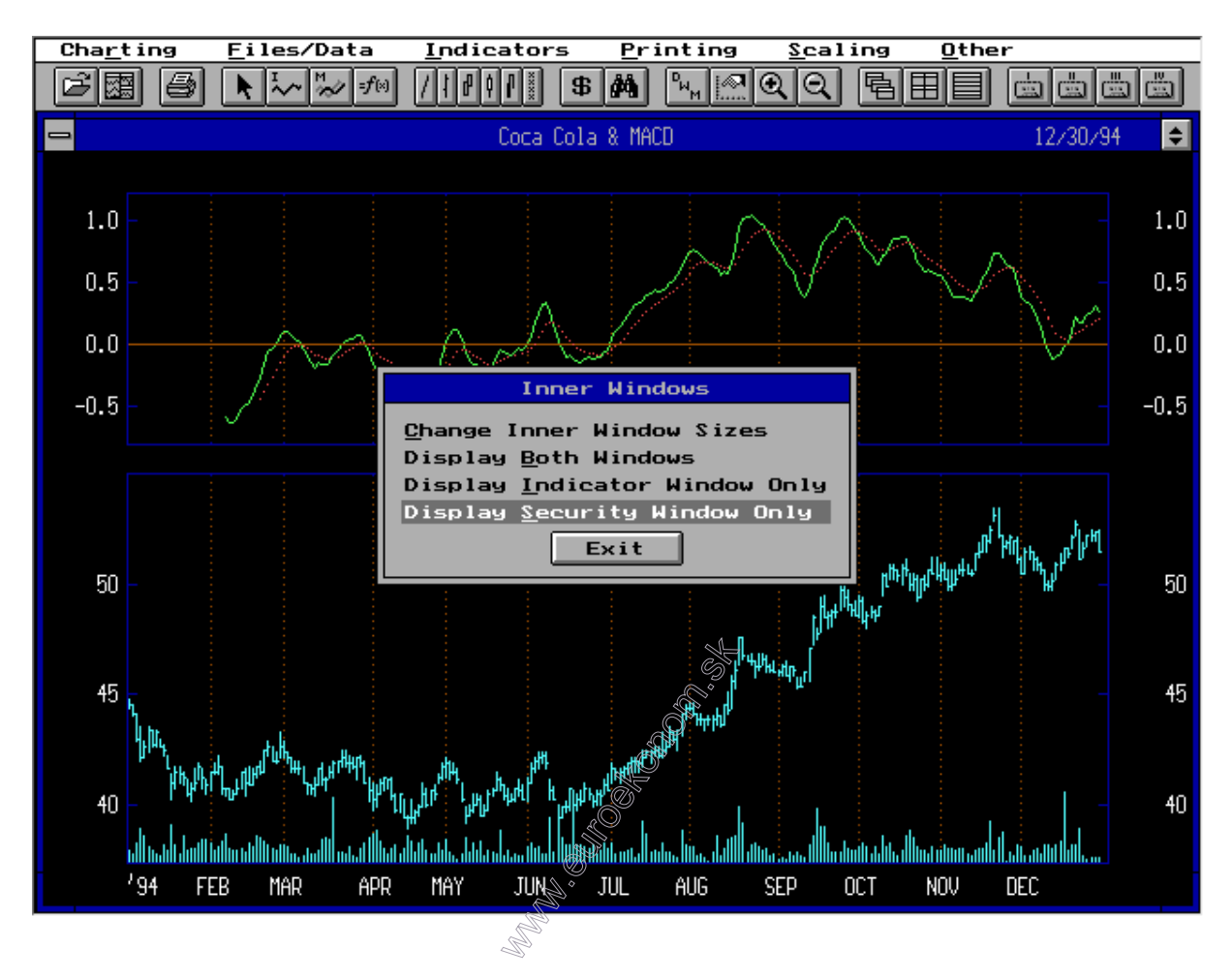

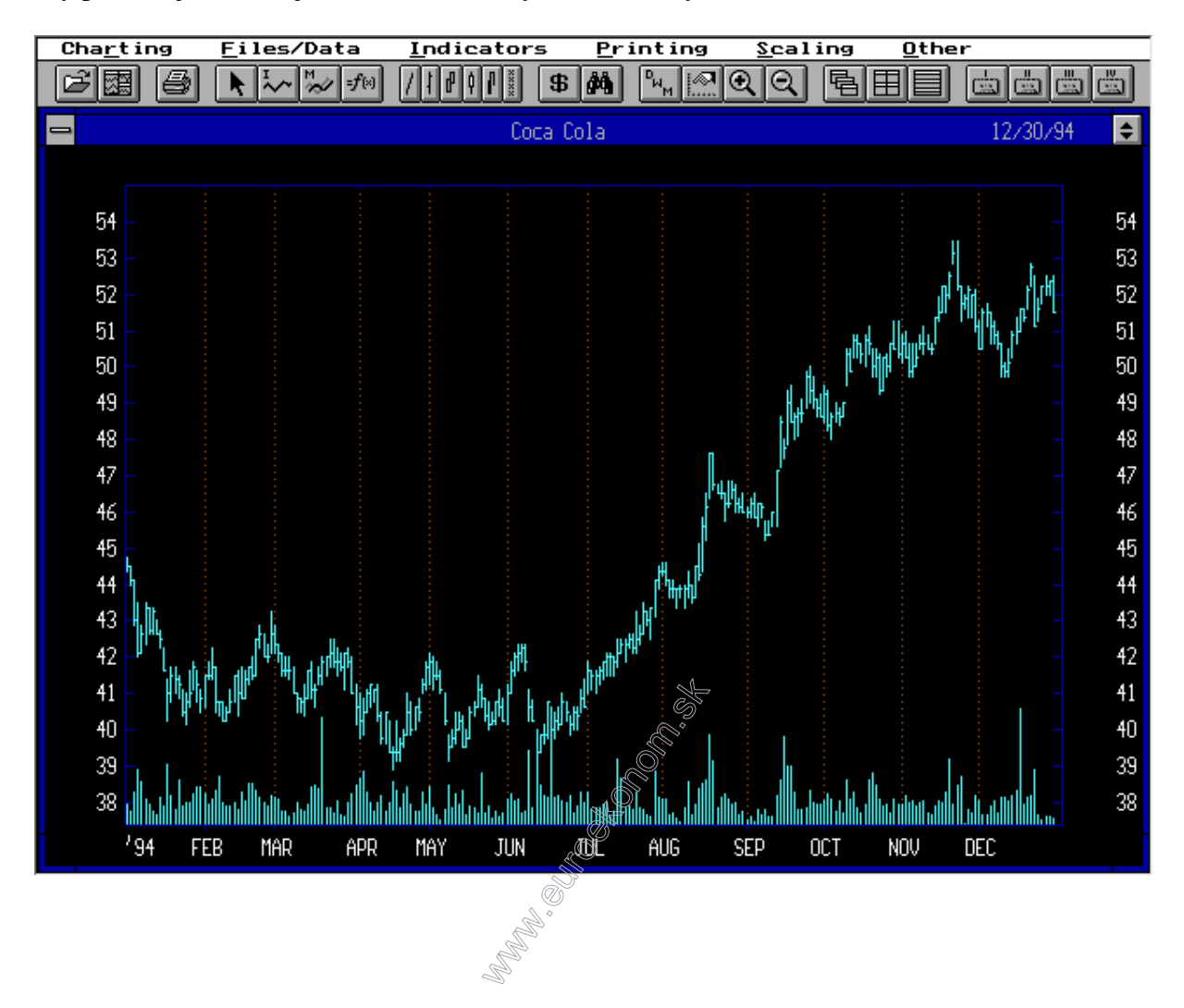

My pokračujeme ďalej s voľbou "Security window only".

Program ponúka pri práci s grafmi dva režimy. V tom štandardnom môžeme meniť rôzne spôsoby zobrazenia kurzu a indikátorov (je to prostredie v ktorom sme doposiaľ pracovali). V režime "Pointer" môžeme podrobnejšie sledovať vývoj kurzu. Do tohto režimu sa dostaneme po stlačení štvrtého tlačidla v hornom rade označenom šípkou, alebo jednoduchým kliknutím myši na plochu grafu.

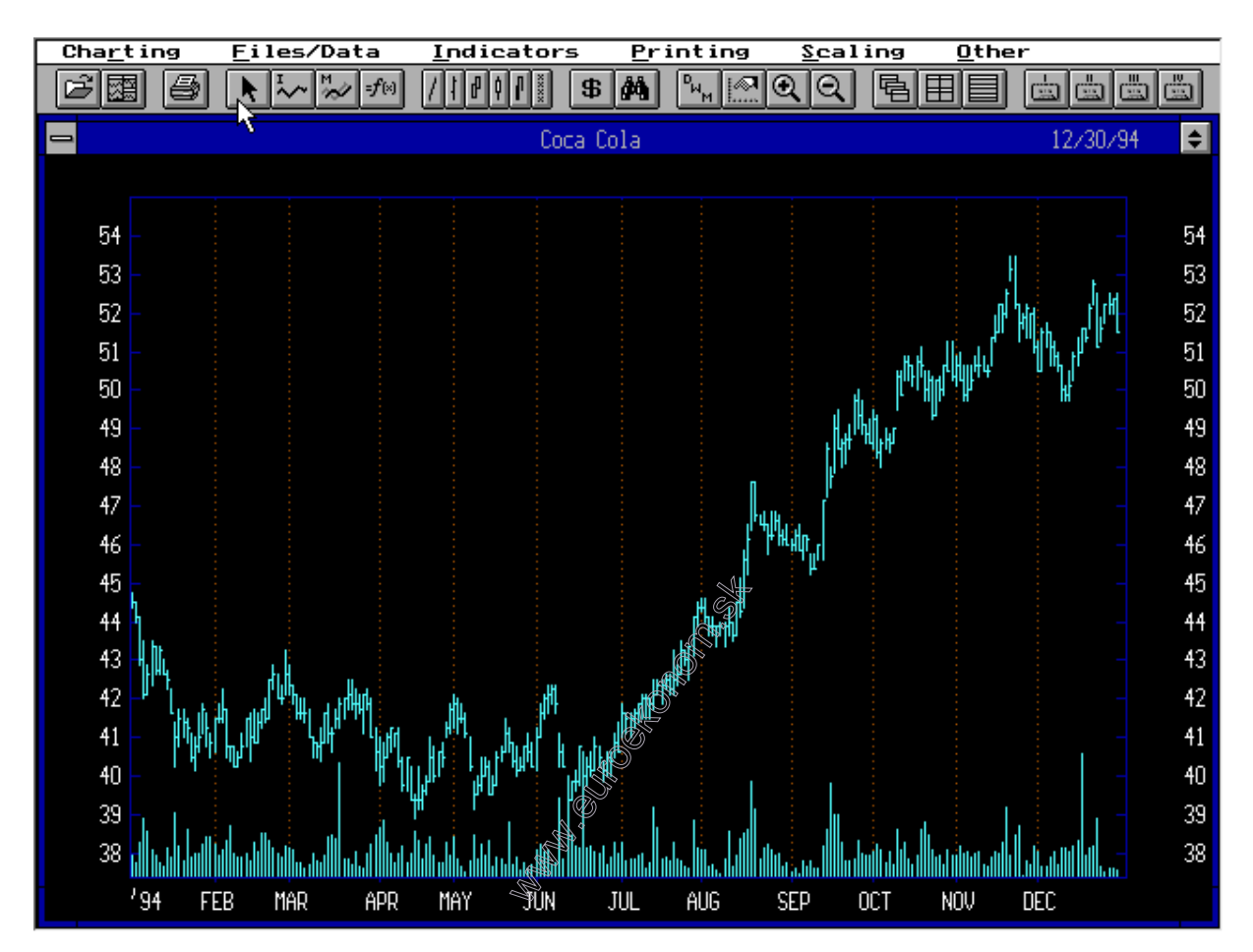

Je dobré si všimnúť, že po prechode do režimu "Pointer" sa zmení horné menu, zároveň v pravom hornom rohu bude vysvietený nápis "Pointer" ako upozornenie že sa nachádzame v danom režime.

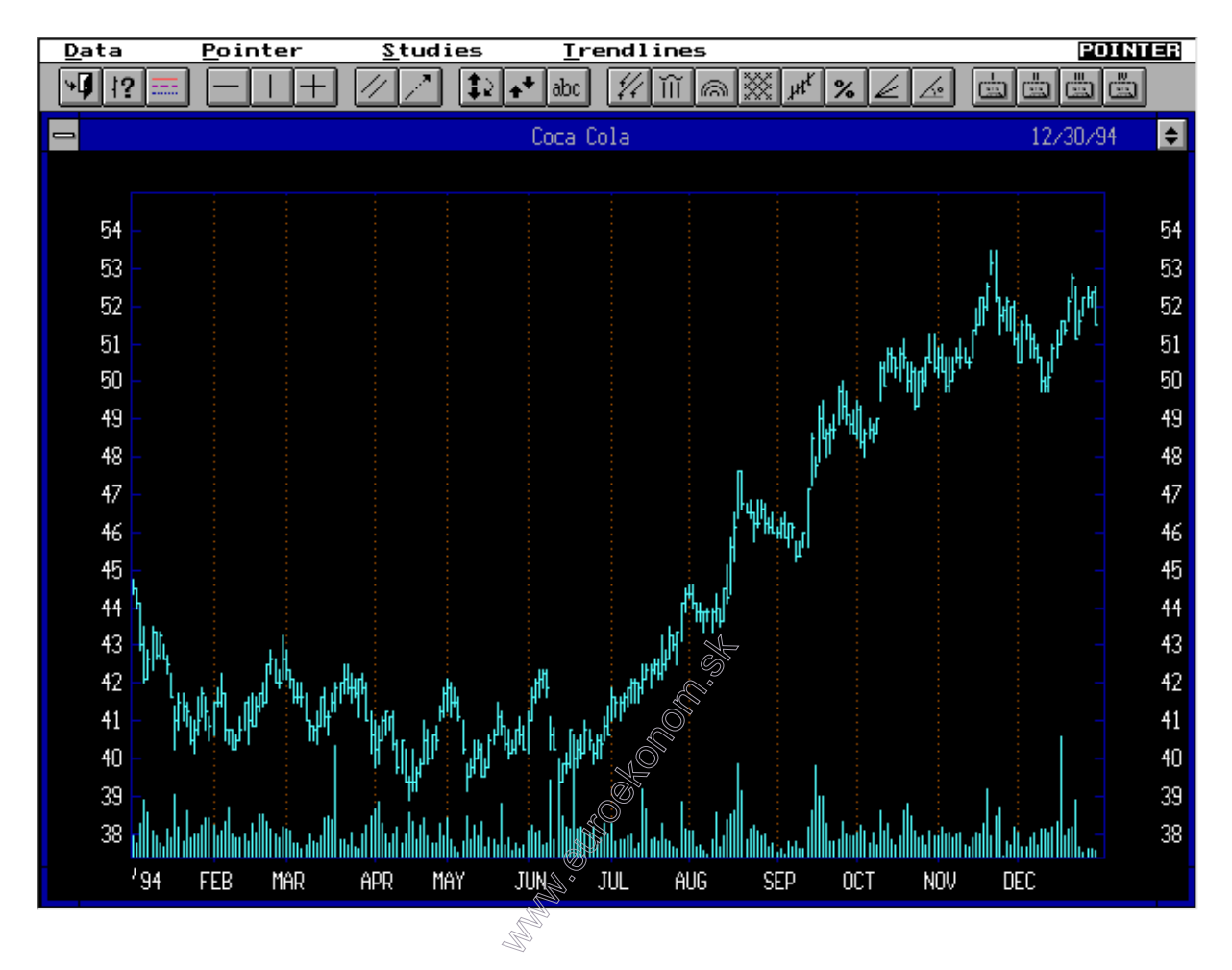

Veľmi užitočným nástrojom v režime "Pointer" je dátove okno, ktoré môžeme zapnúť v menu "Data" a položke "Data windows on/off".

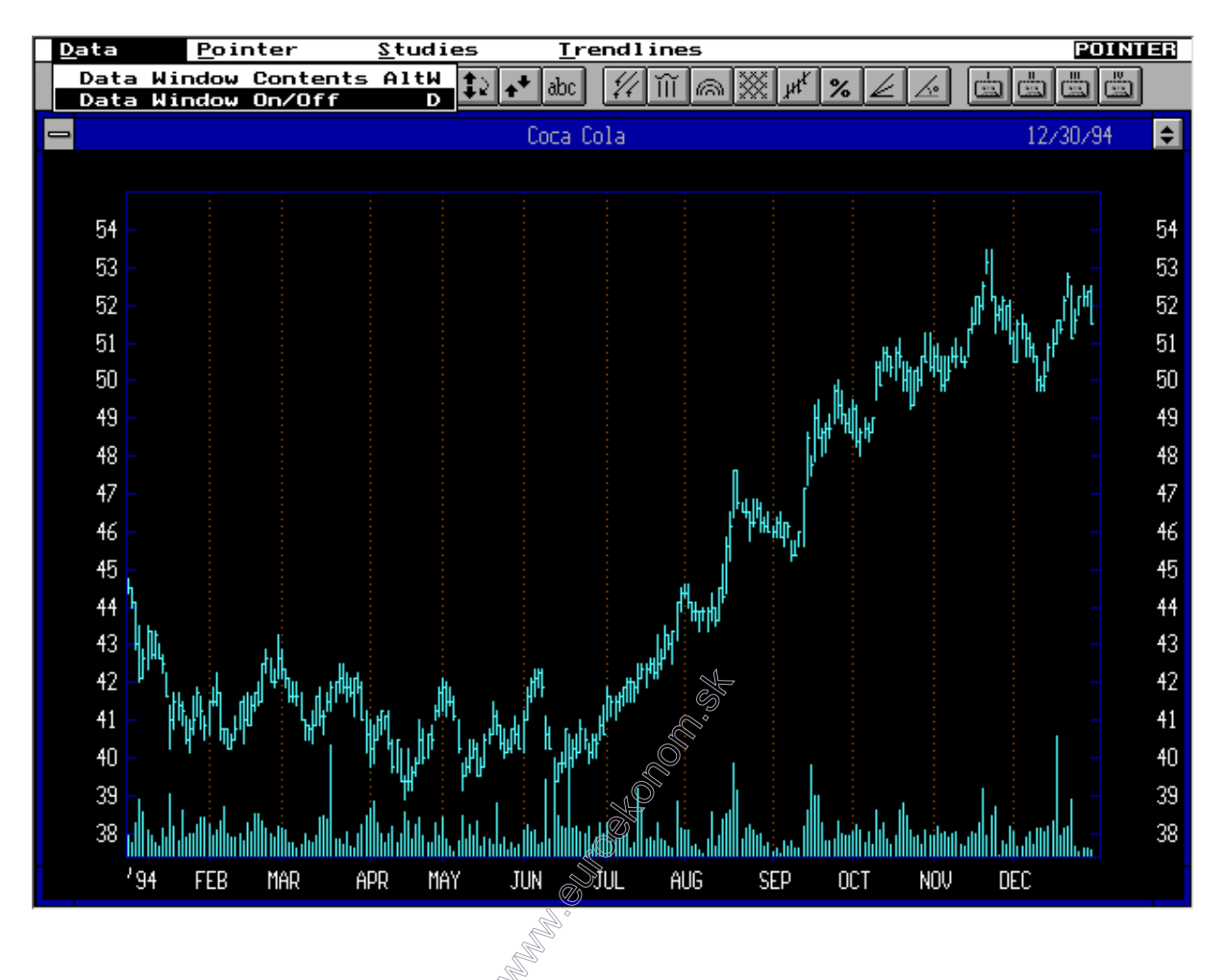

Ako vidieť, v niektorom z rohov grafu sa zobrazí okno, ktoré nás informuje o dátume a hodnotách akcie ako i indikátorov v mieste, kde aktuálne ukazujeme kurzorom myši. Zároveň tento obrázok poukazuje na možnosť kresliť trendové čiary, označované žltou farbou. Tieto trendové čiary je možné zakresliť premiestnením myši na počiatočný bod a stlačením ľavého tlačidla myši. Kurzor treba **pri stálom držaní stlačeného ľavého tlačidla**  presunúť na koncový bod a až potom ľavé tlačidlo pustiť.

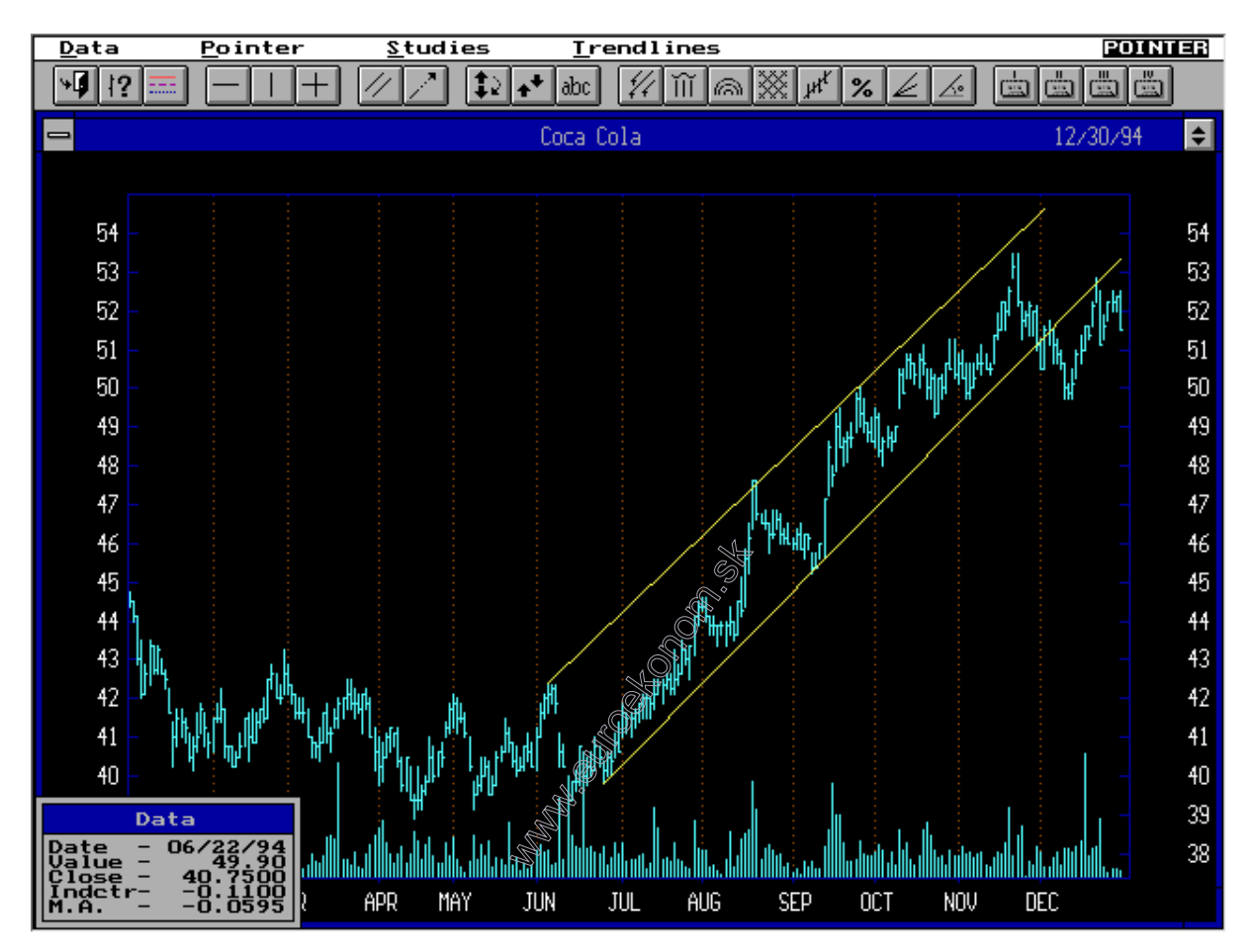

V prípade že chceme trendové čiary odstrániť, vyberieme možnosť "Remove trendline" v menu "Trendlines". Trendové čiary sa odstraňujú v opačnom poradí, ako boli nakreslené (LIFO).

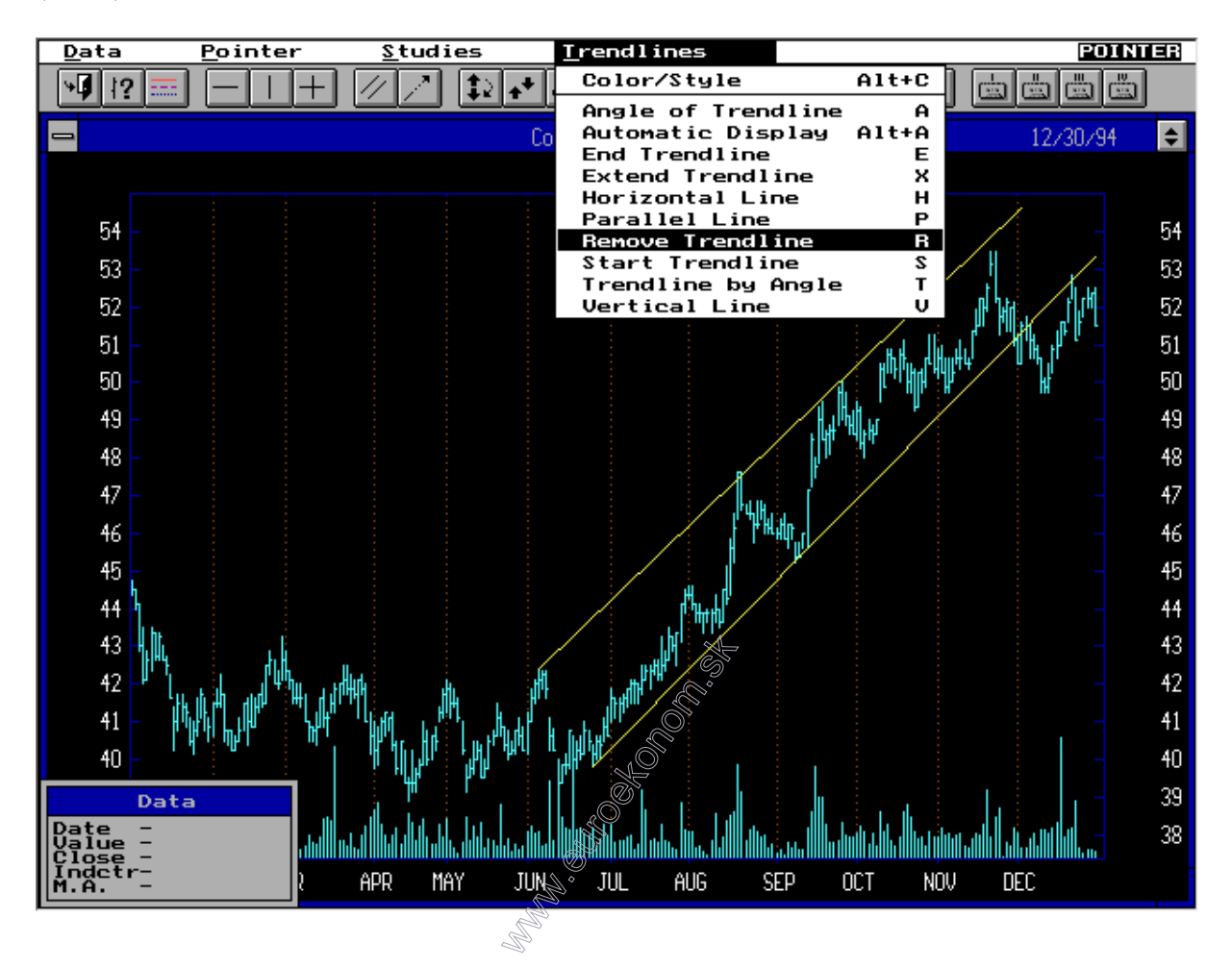

Z režimu pointer sa je možné vrátiť do pôvodného režimu vybratím možnosti "Pointer mode off<sup>\*</sup> z položky "pointer".

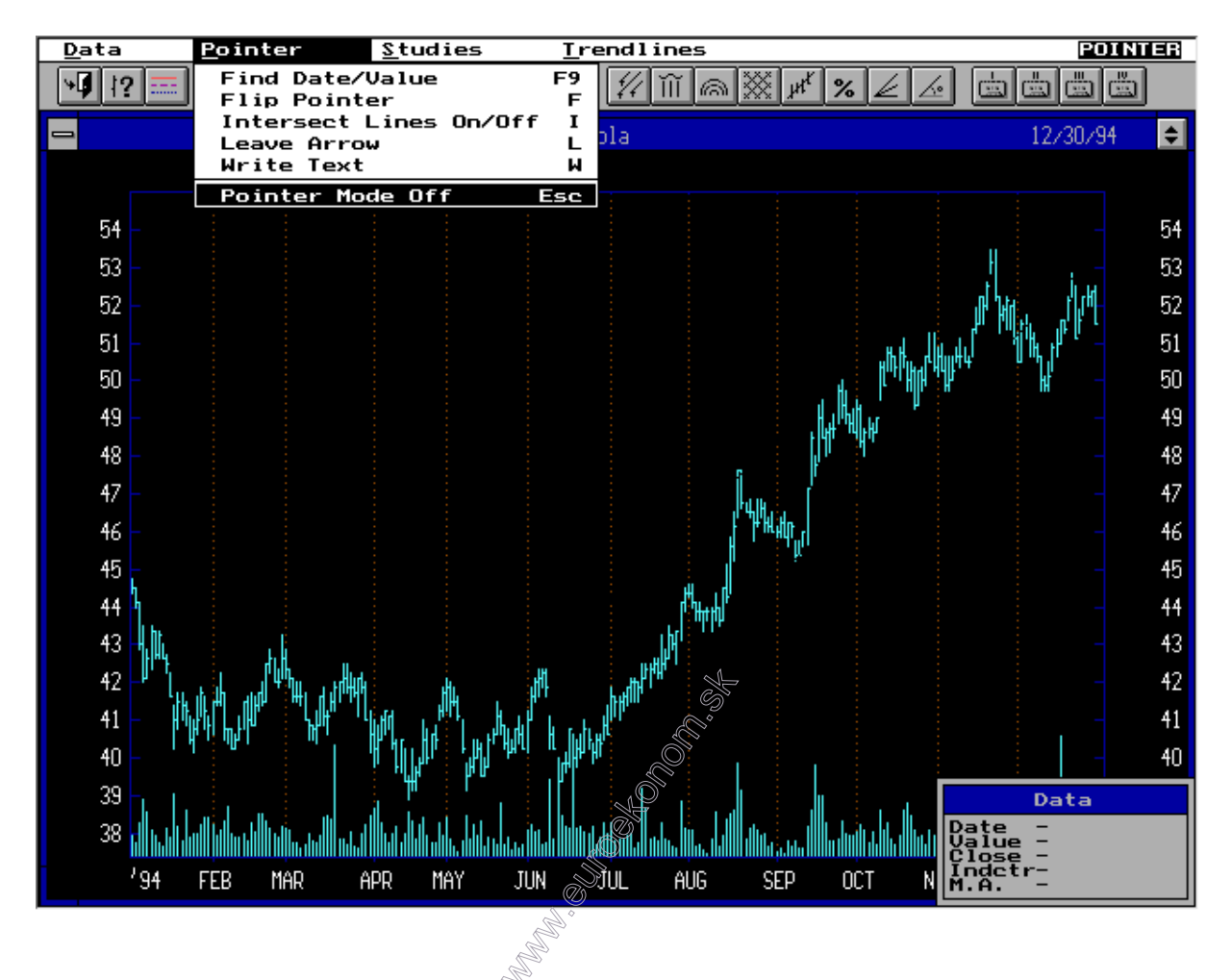

V pôvodnom menu je možné vybrať zakresľovanie kĺzavých priemerov a iných štúdií do grafu vývoja kurzu prostredníctvom položky "Moving averages" v menu "Indicators".

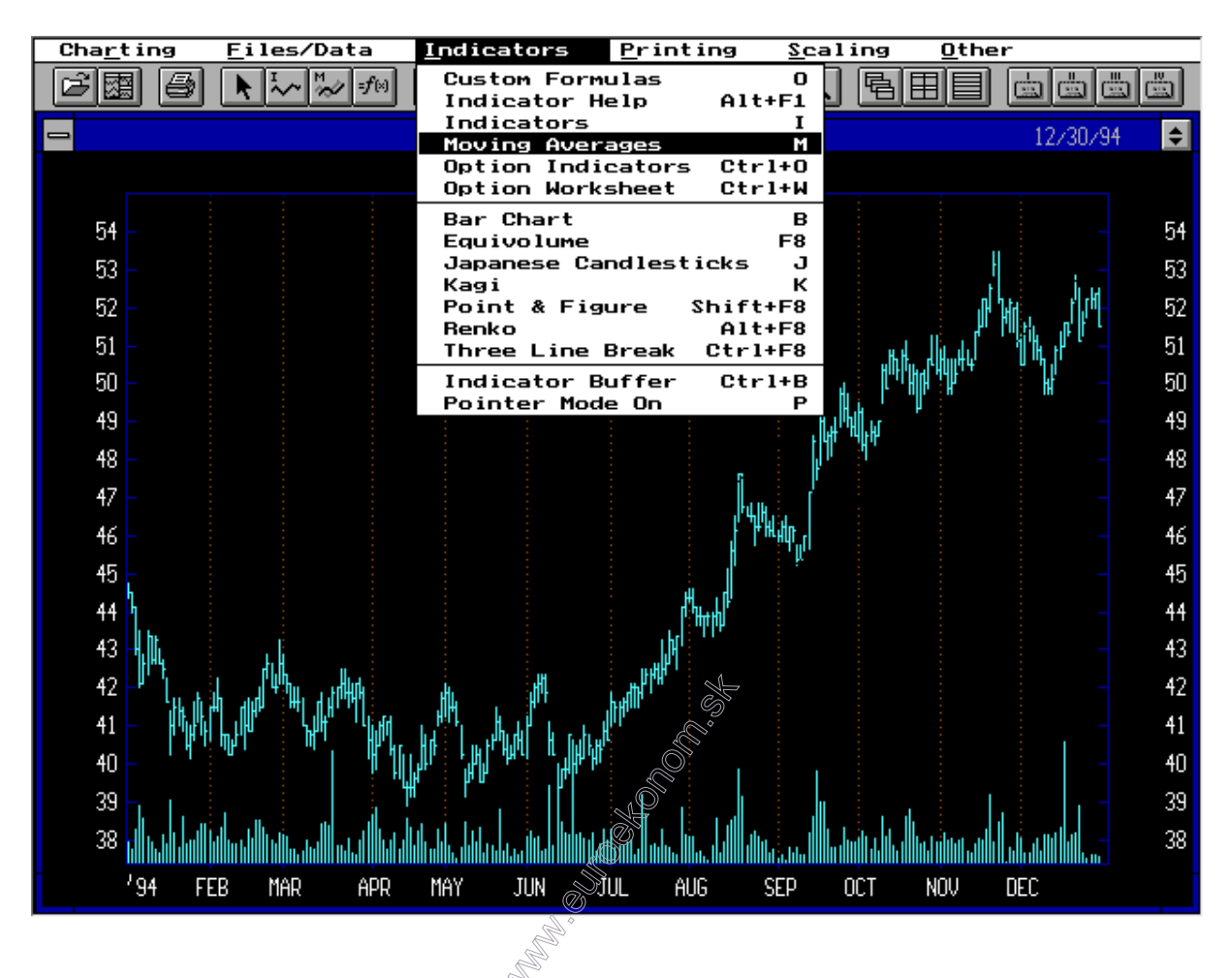

Výber je možné realizovať z štyroch druhov štúdií: "Bollinger band" predstavuje zakreslenie obalovej plochy kurzu založenej na štandardnej odchýlke, "Envelope" zakreslí obal vývoja kurzu ako posunutý kĺzavý priemer a "Moving average" zakresľuje jednu krivku predstavujúcu kĺzavý priemer. Dôležité je vyplniť položky v oddieli "Values" – napríklad pre kĺzavý priemer bola v tomto prípade nastavená dĺžka periódy na 20.

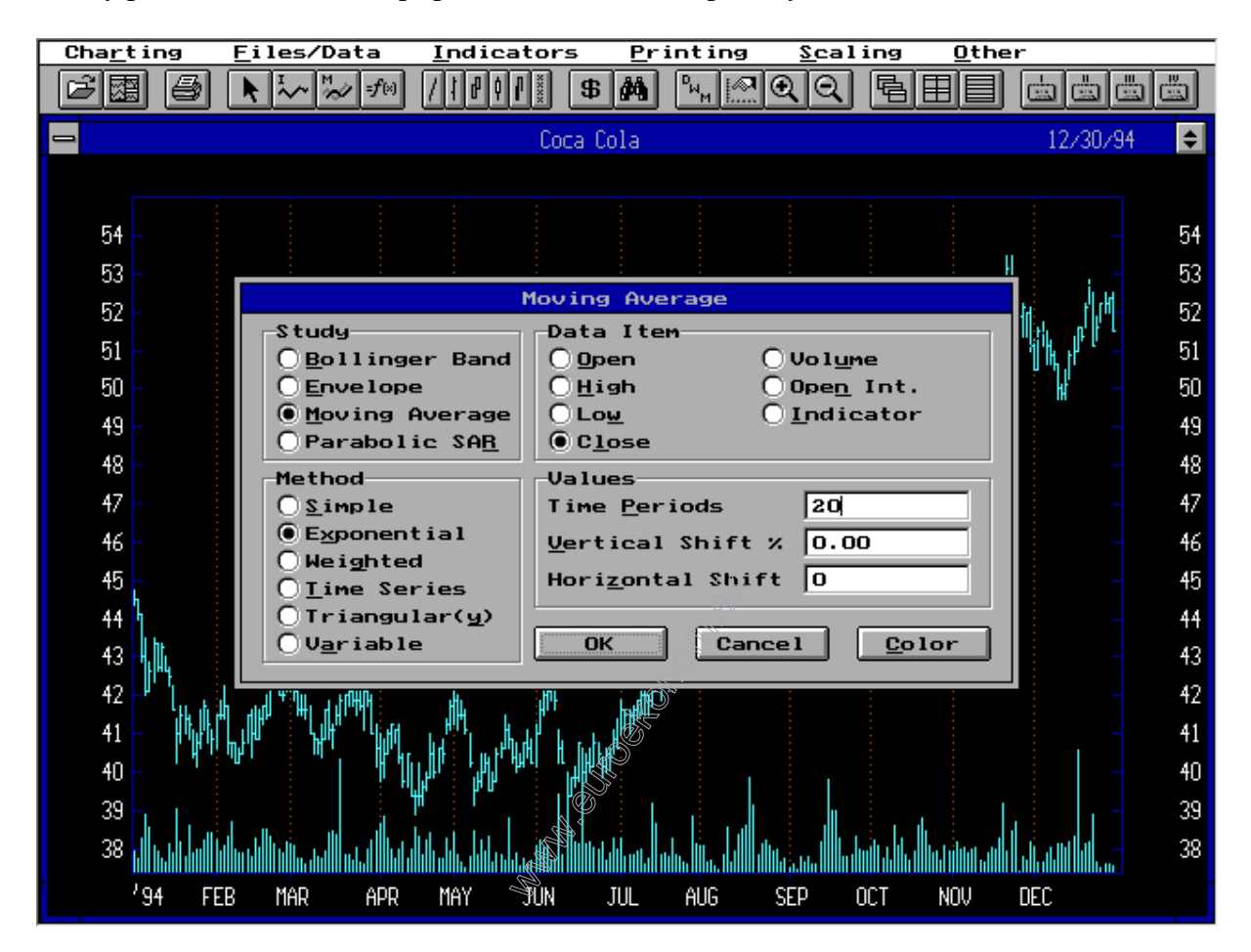

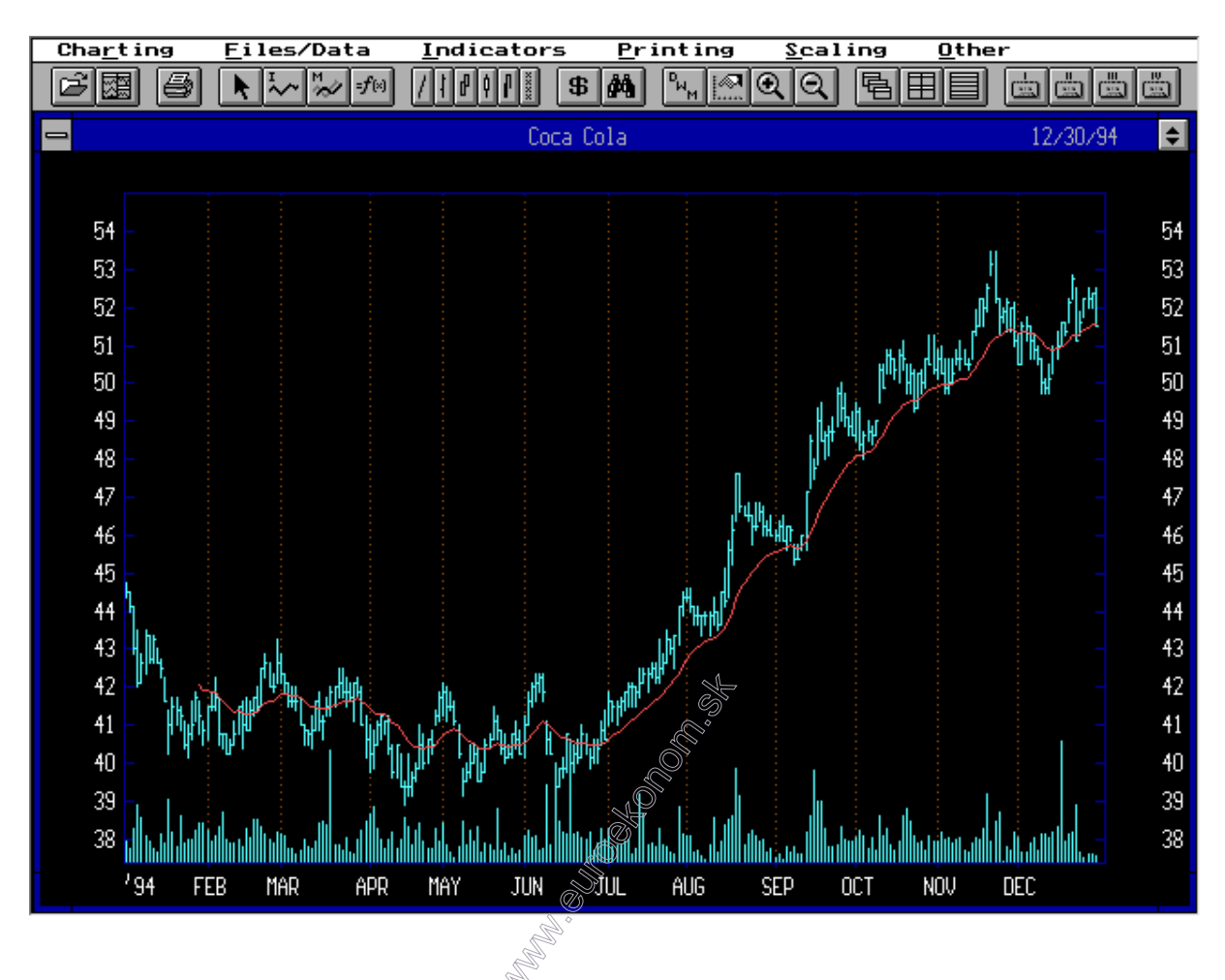

Okrem kĺzavých priemerov je možné zakresľovať aj rôzne indikátory cez položku "Indicators" v menu "Indicators".

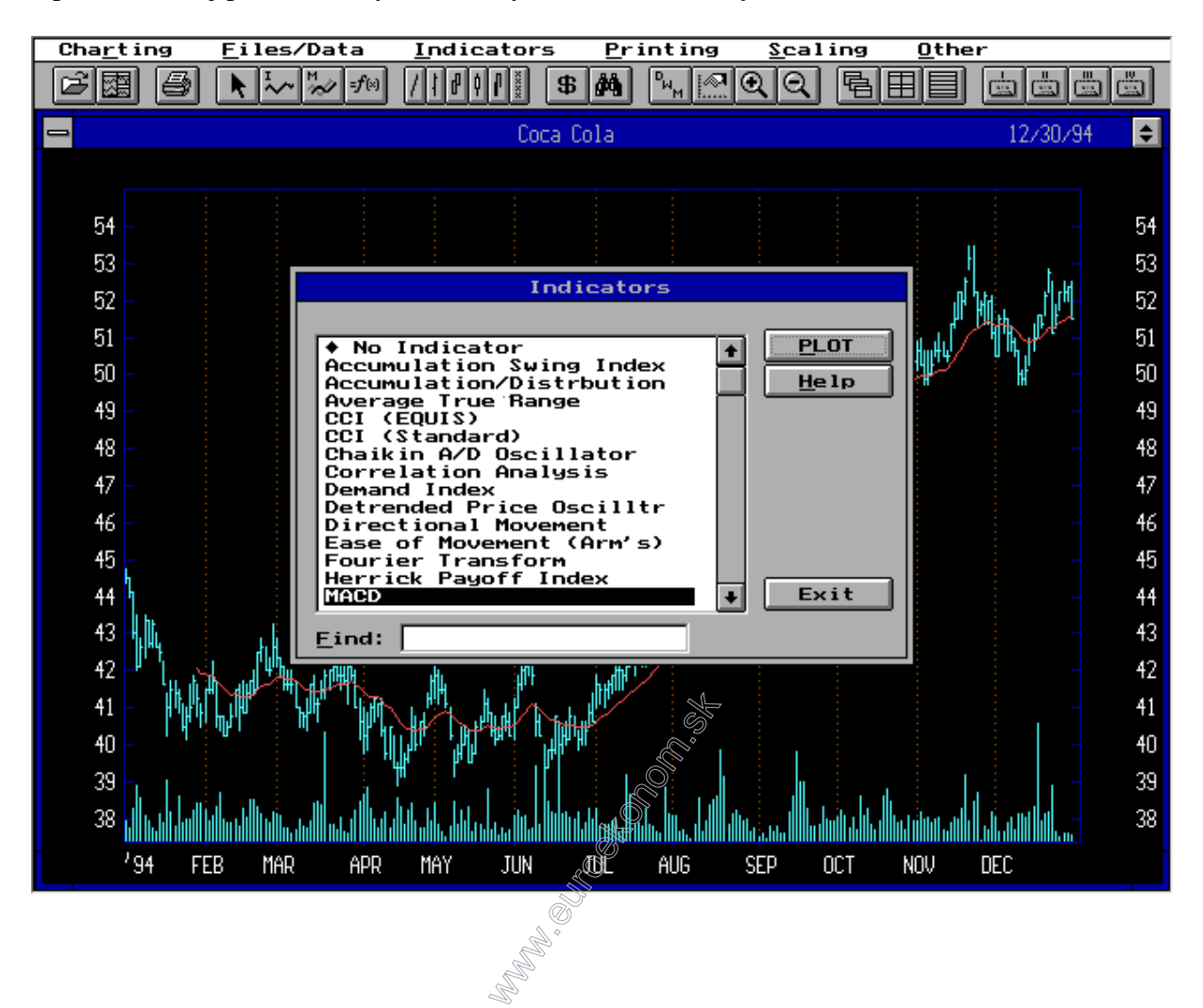

Aplikácia ďalej ponúka na výber z rôznych indikátorov, my volíme MACD.

Po stlačení tlačidla "Help" sa zobrazí krátky popis zvoleného indikátora, ako i jeho interpretácia.

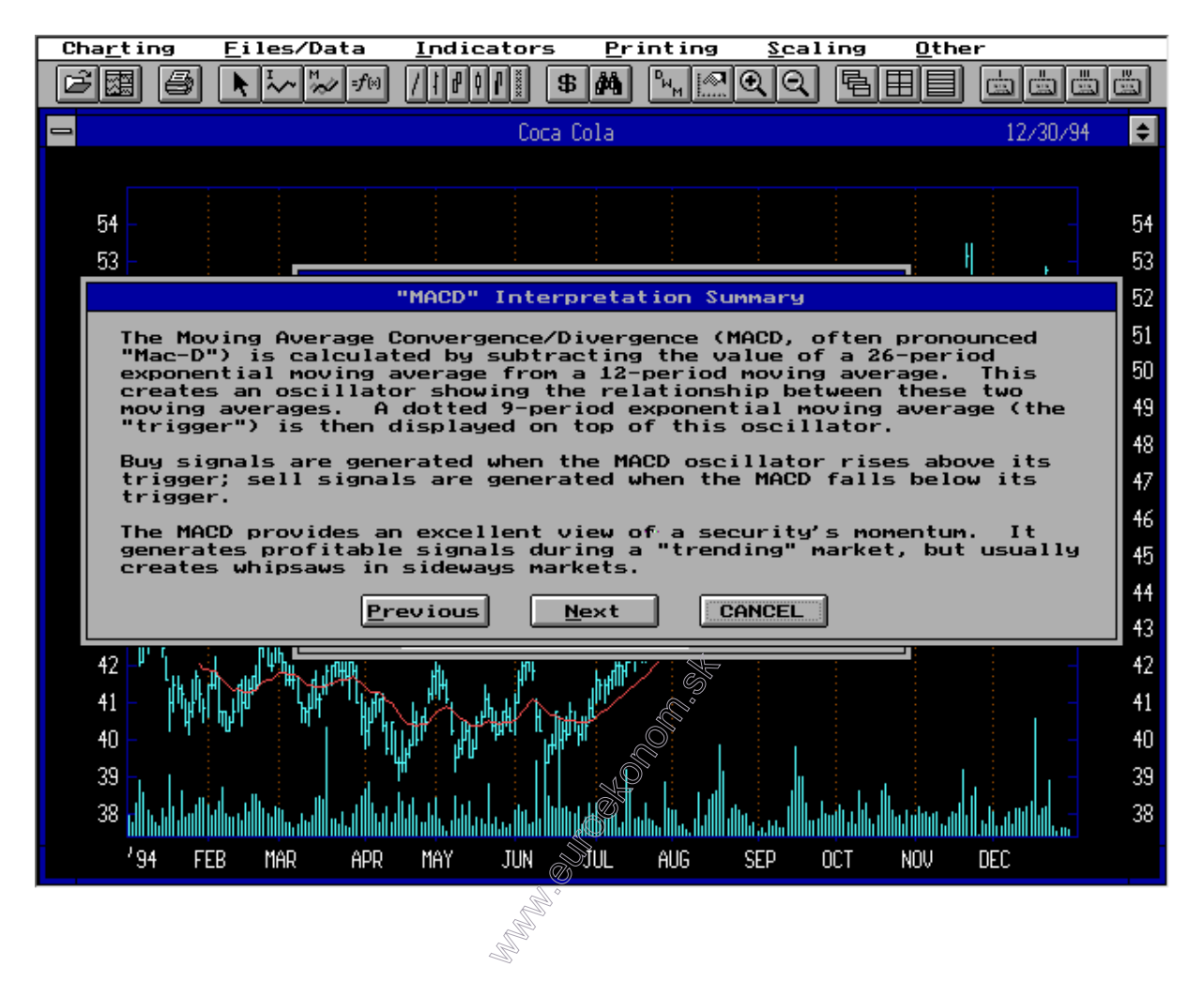

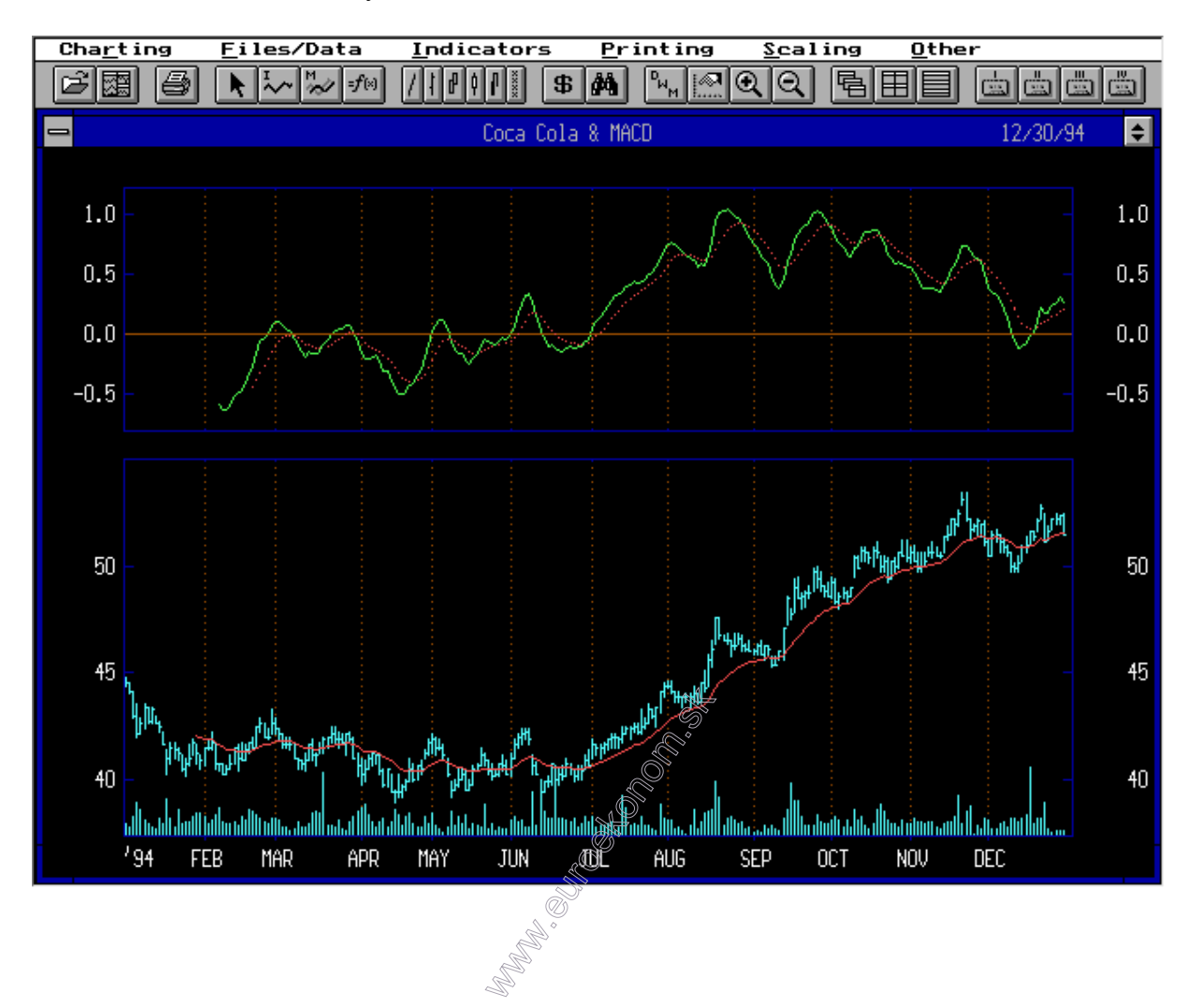

Po stlačení "Plot" sa zvolený indikátor zobrazí v hornom okne.

Skúmanie zvoleného indikátora je vhodné v režime "Pointer". Často je výhodné zapnúť položku "Intersect lines On/Off" v menu "Pointer".

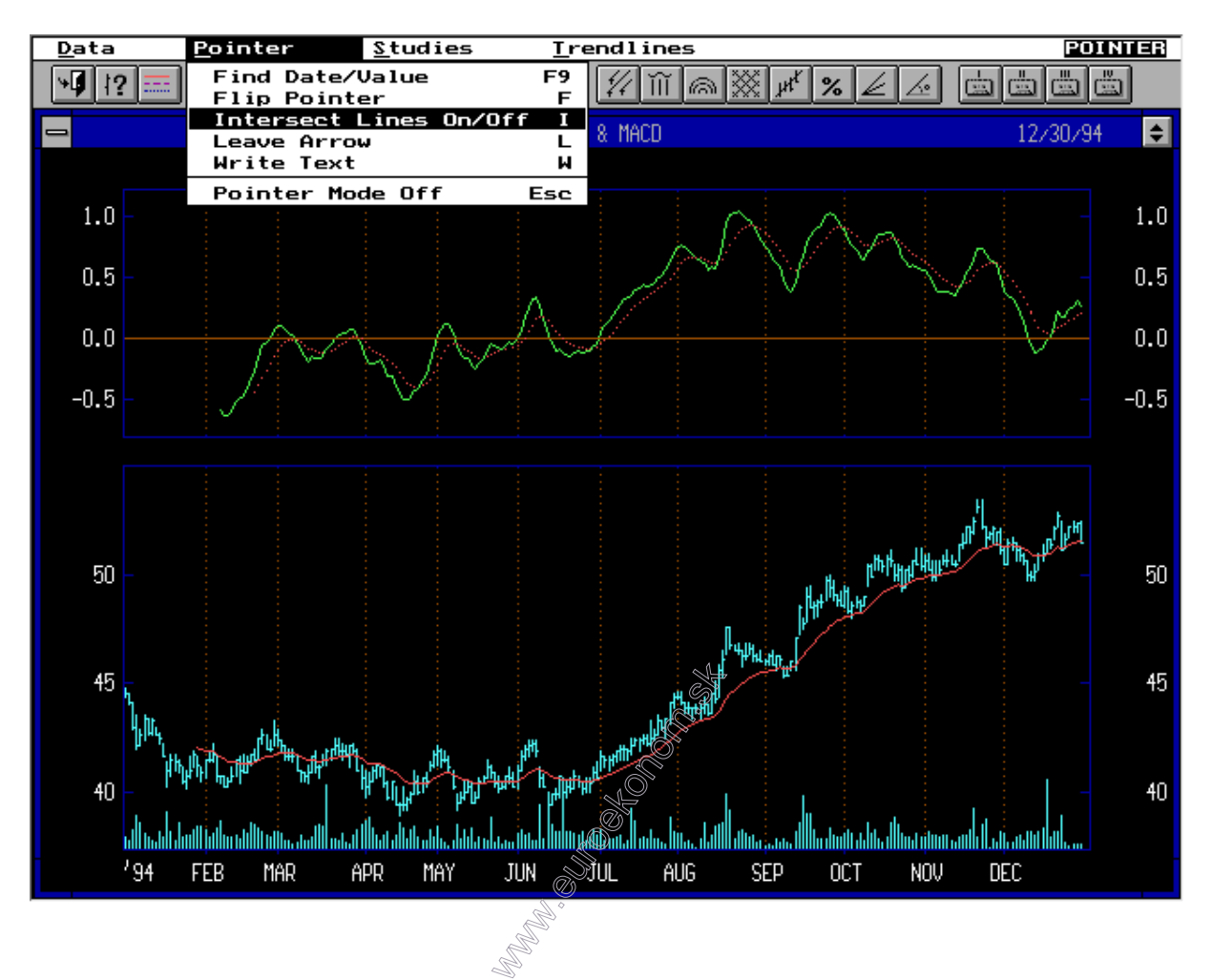

Týmto úkonom sa zapnú pomocné čiary, ktoré umožňujú nájdenie nákupného signálu v okne indikátora ako i jeho posúdenie z hľadiska vývoja kurzu. V tomto prípade sme nastavili pomocné čiary v hornom indikátorovom okne na nákupný signál MACD, pričom v spodnom okne vidíme, že skutočne vývoj kurzu má napravo od pomocnej čiary stúpajúci trend.

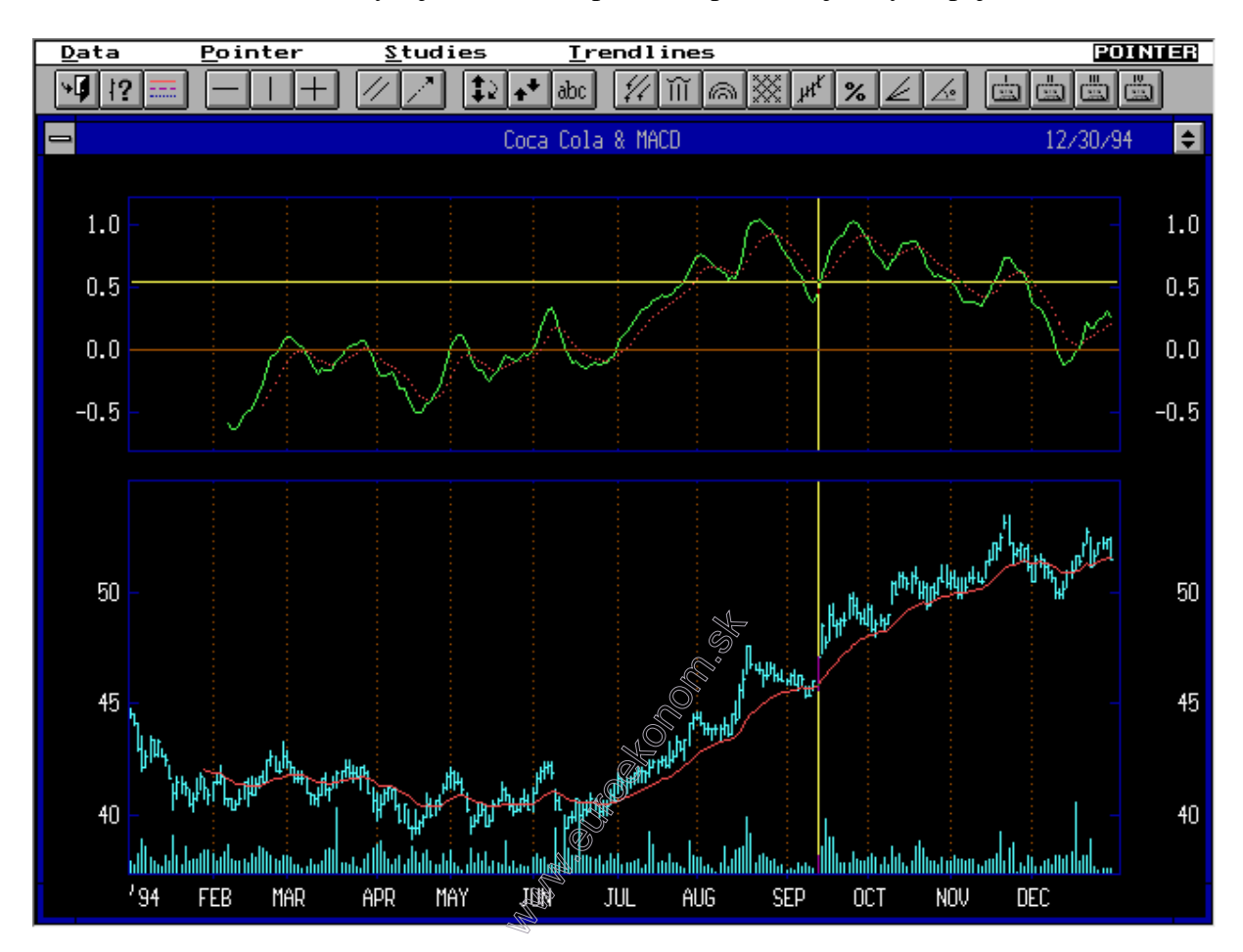

Po vrátenia sa do pôvodného režimu môžeme zväčšiť časť vývoja kurzu stlačením tlačidla s lupou (na obrázku je označené šípkou).

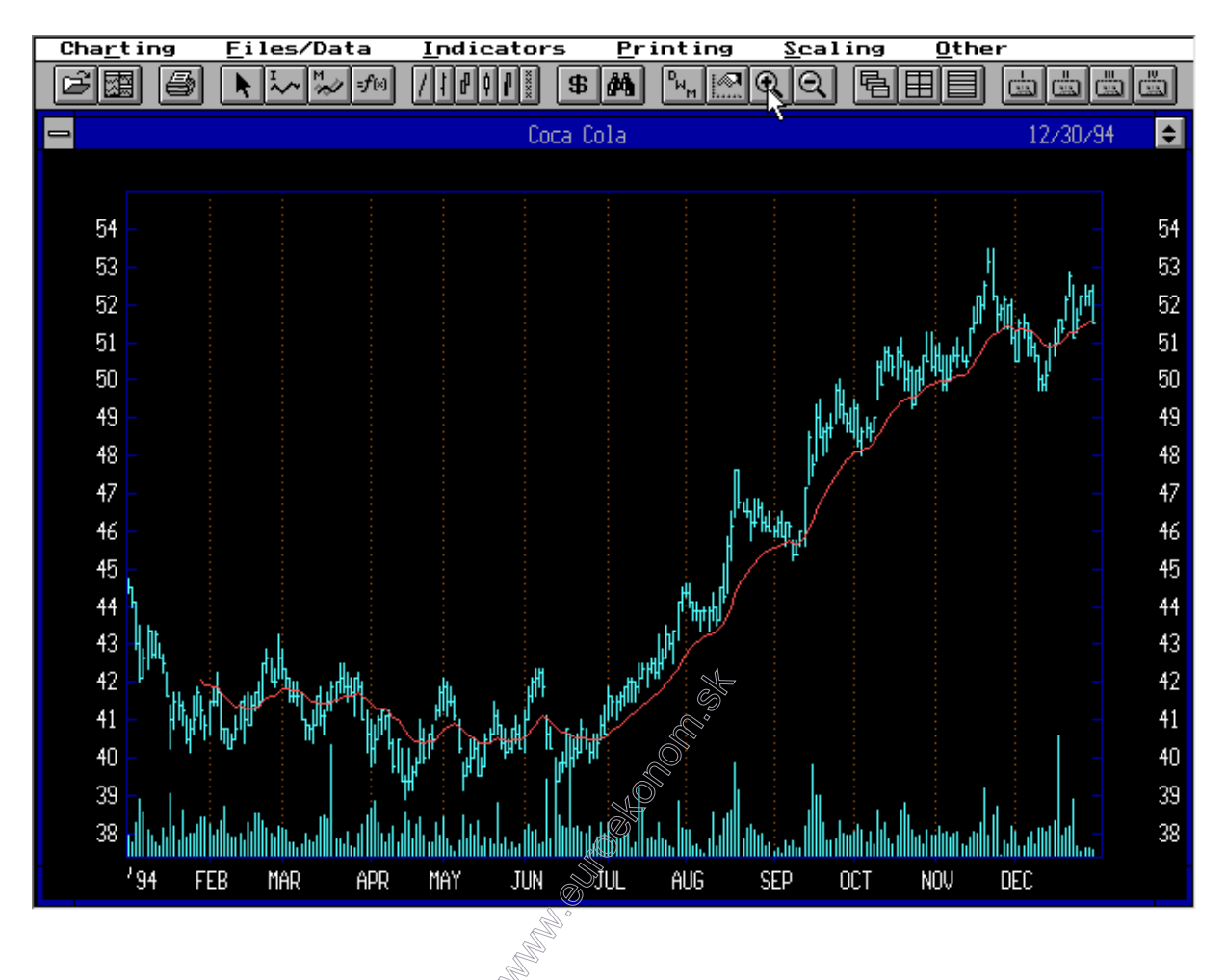

Po stlačení lupy pokračujeme tak, že so stlačeným ľavým tlačidlom myši označíme výsek, o ktorý máme záujem.

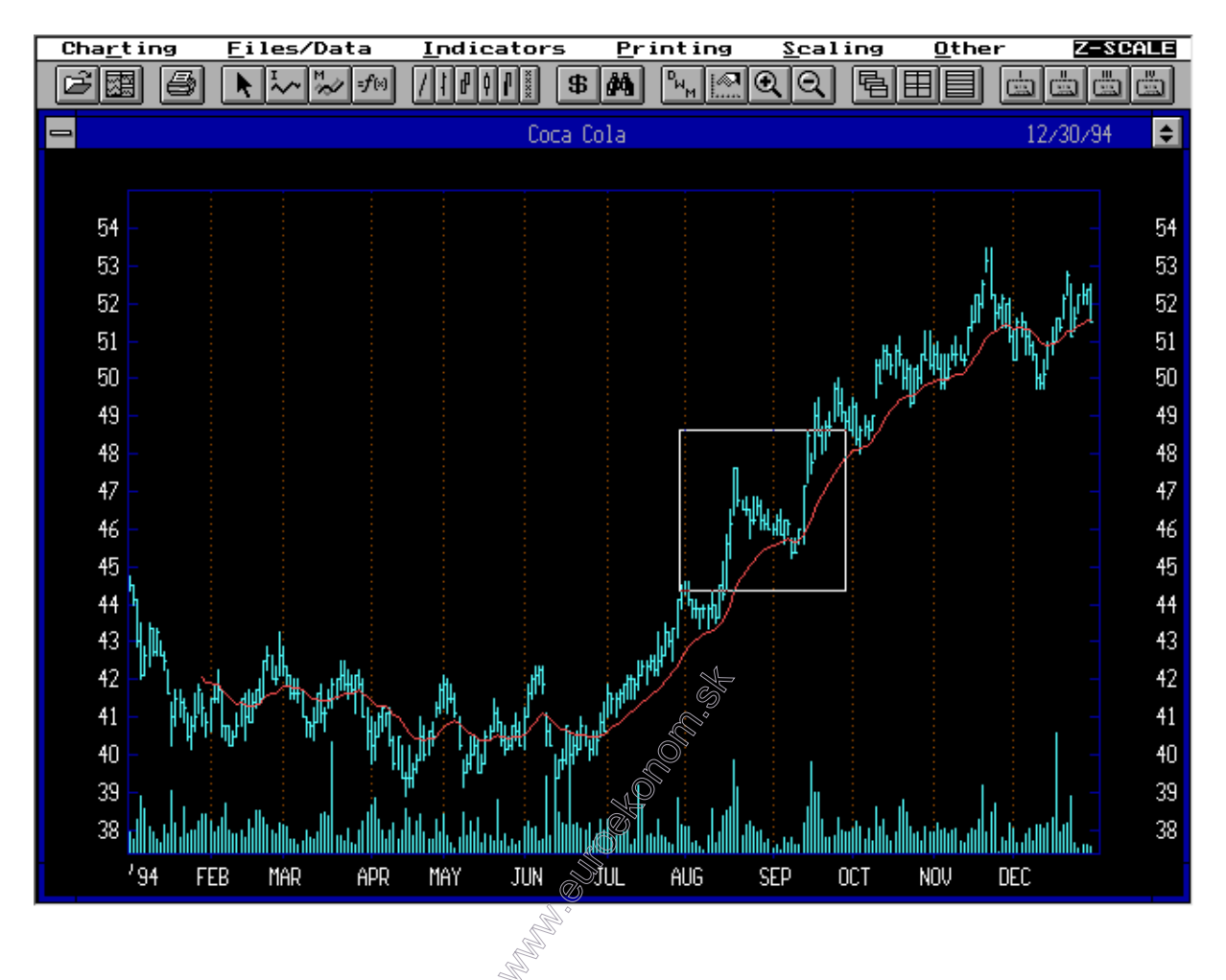

Na obrázku je vidieť detail grafu typu "Bar chart" (menu "Indicators"-> "Bar chart"). Vrchol každej paličky predstavuje najvyšší kurz dosiahnutý v daný deň, dno každej paličku označuje minimálny kurz a kolmá časť smerujúca doprava zatvárací kurz daného dňa.

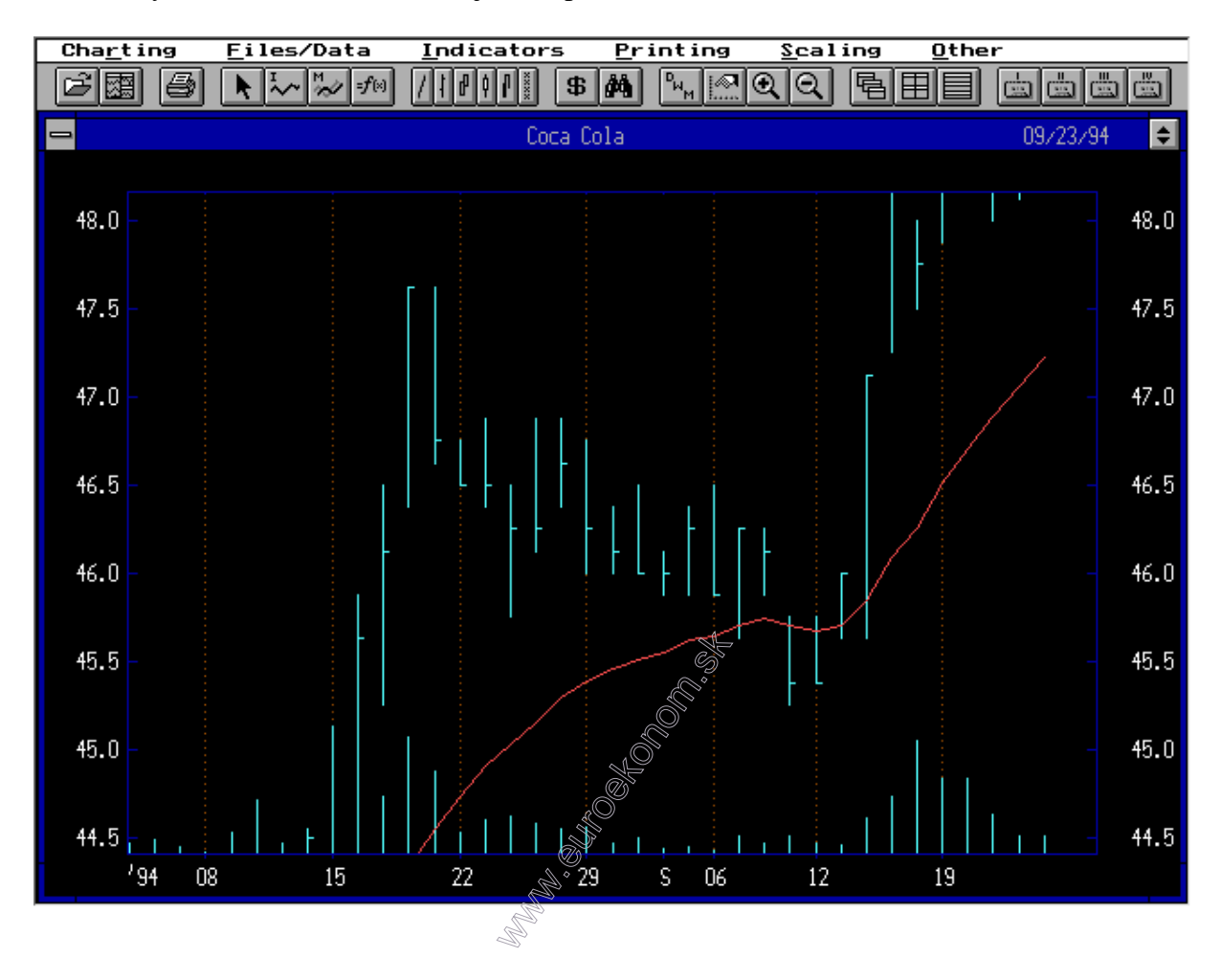

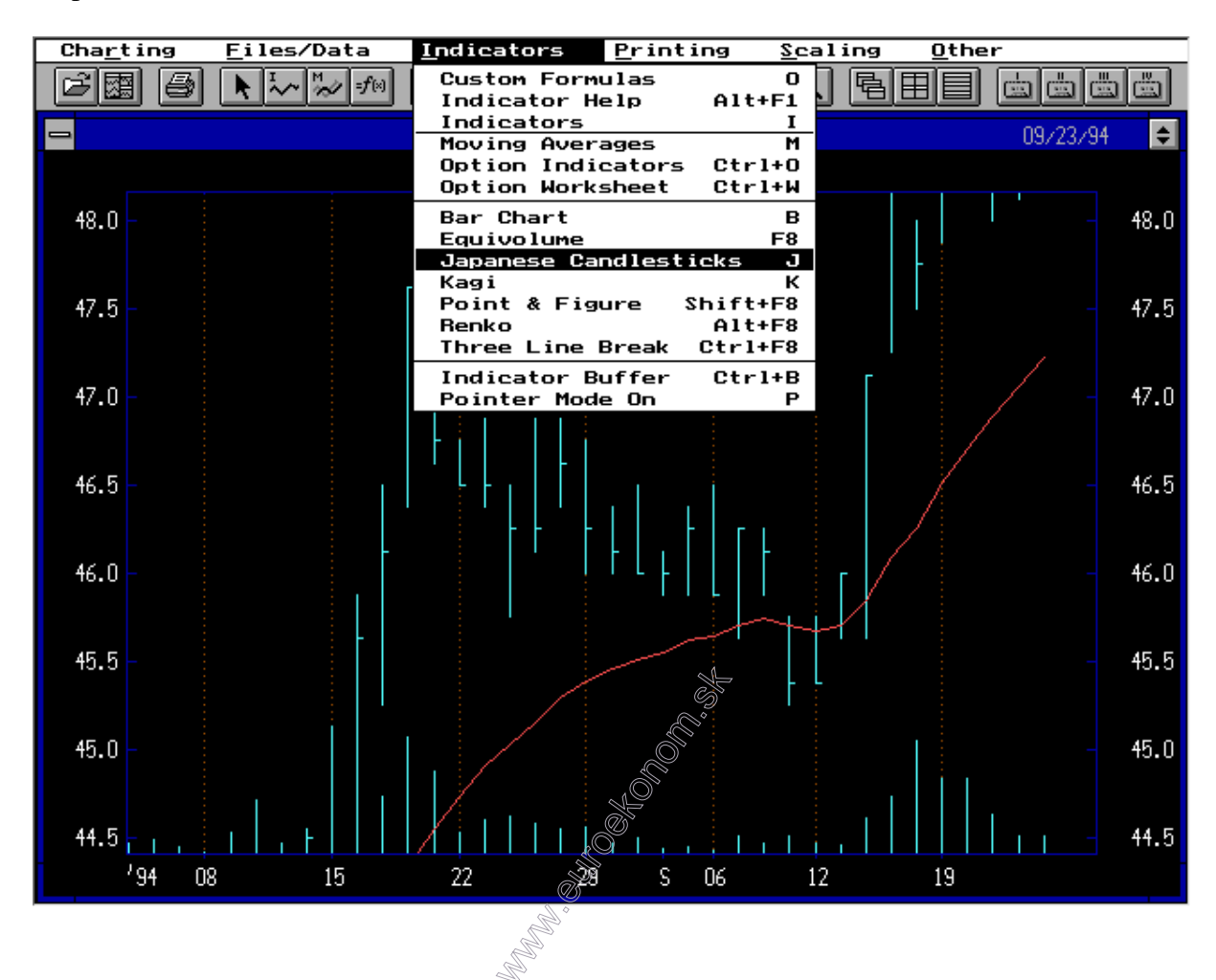

Typ zobrazenia môžeme zmeniť tak, že vyberieme v menu "Indicators" možnosť napr. "Japanese candlesticks".

V tomto prípade vrchol a dno paličky predstavujú opäť maximálny a minimálny kurz za daný deň, no otvárací a uzatvárací kurz je tu reprezentovaný vodorovnými časťami obdĺžnika. To, či bol otvárací kurz vyšší ako uzatvárací alebo naopak je možné spoznať na základe toho, či je obdĺžnik vyplnený, alebo nie.

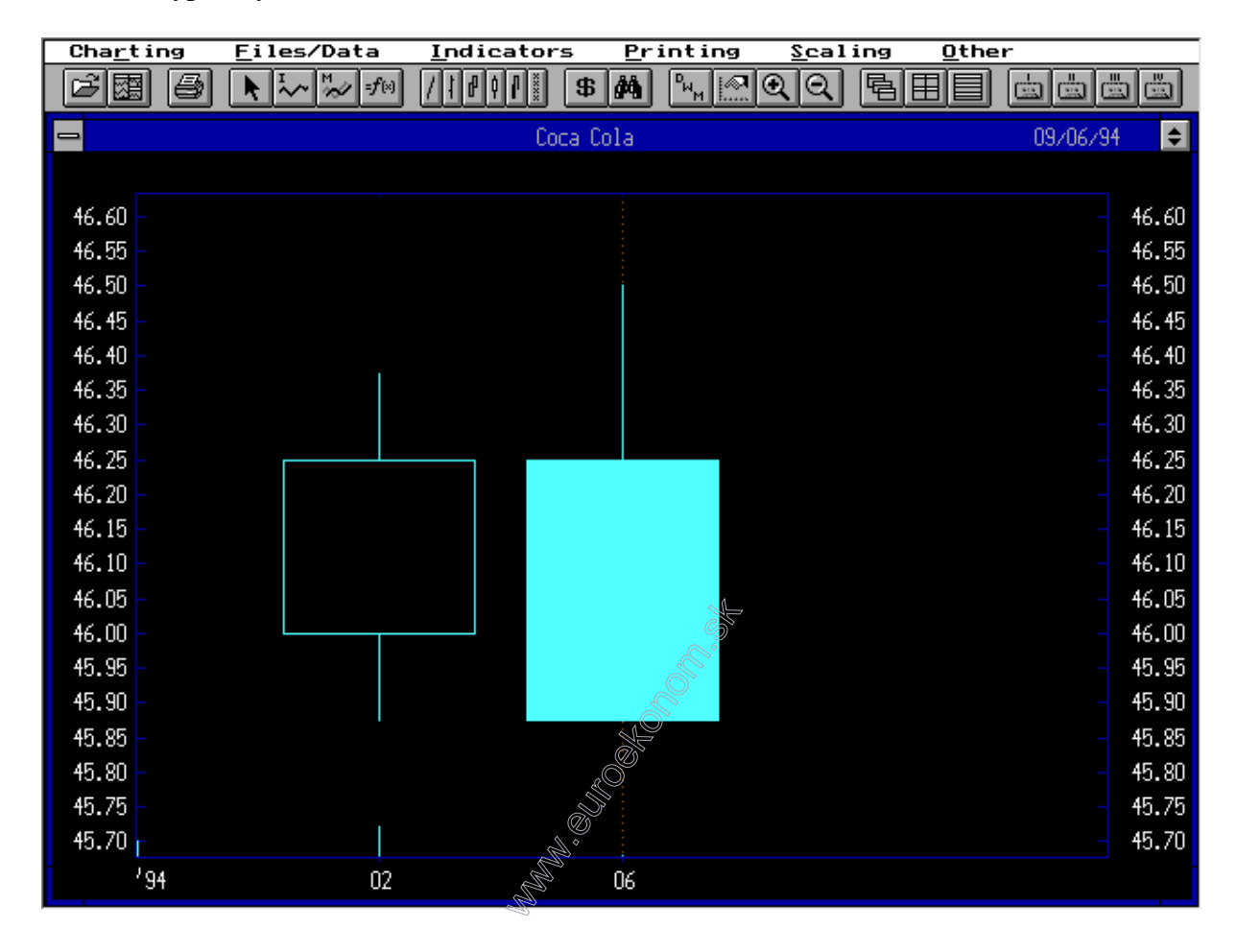

V prípade, že by sme chceli do databázy daného cenného papiera pridať ďalšie hodnoty kurzov, môžeme tak urobiť v položke "Data maintanance" v menu "Files/data".

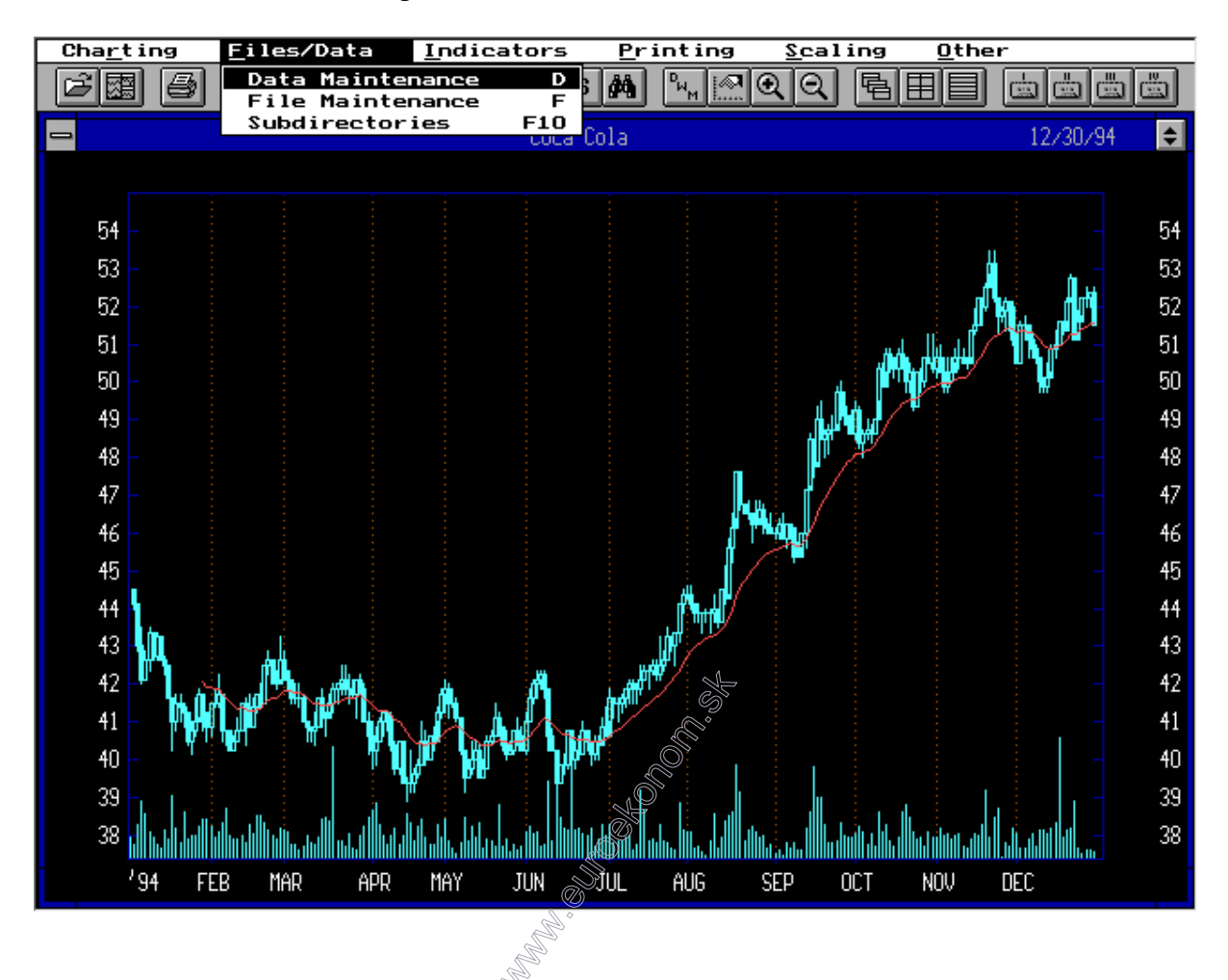

Opäť je nám ponúknutý zoznam dostupných akcií. My vyberieme tú, ktorú chceme doplniť a stlačíme "Edit".

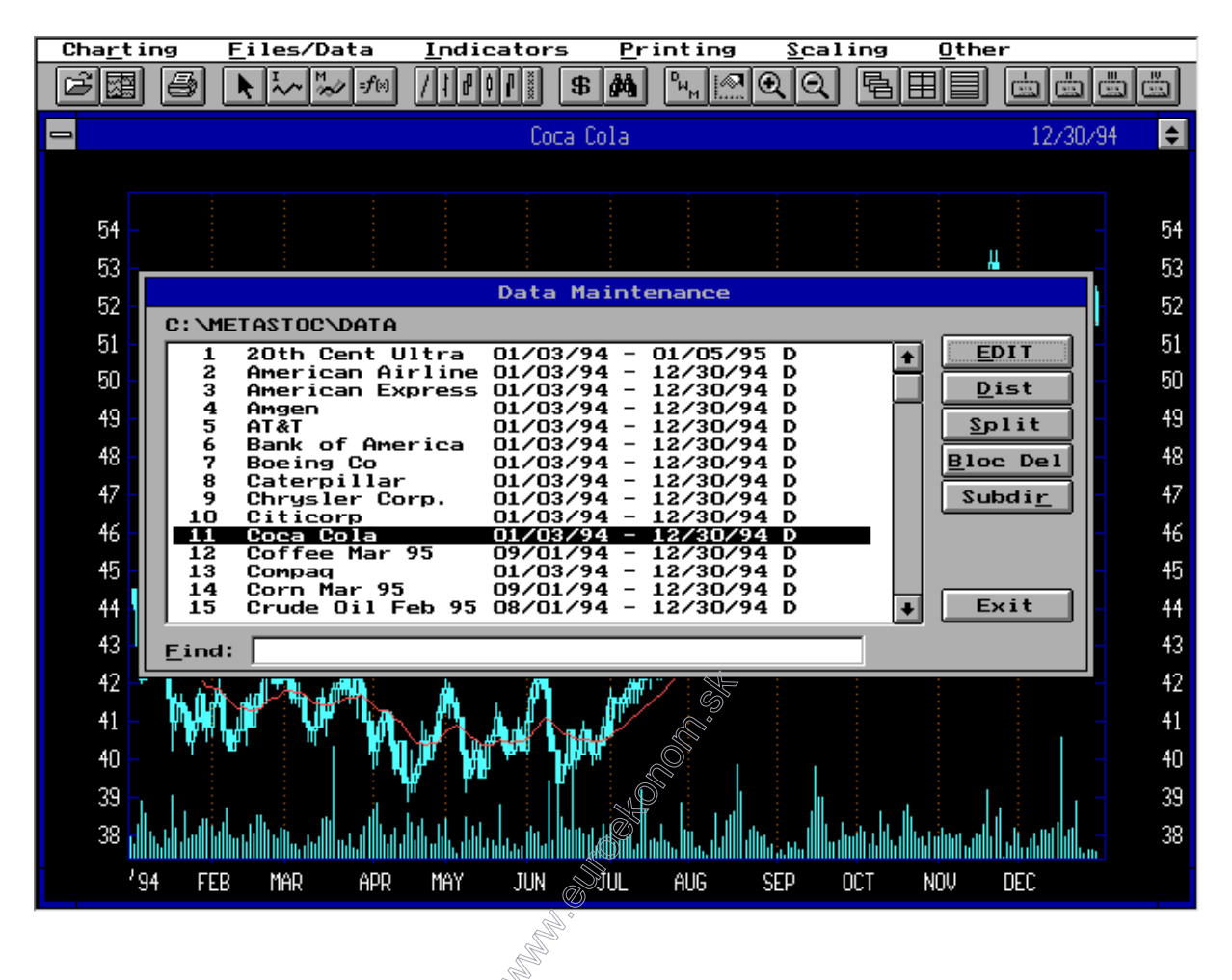

V nasledujúcom okne môžeme vkladať nové údaje, alebo opravovať chybne zadané staré údaje. Nový záznam pridáme stlačením tlačidla "Add". Záznam zmažeme tlačidlom "Del". Tlačidlo "Ins" slúži na vloženie nového záznamu medzi dva už existujúce záznamy. Tlačidlá "Prev" a "Next" slúžia na pohyb medzi záznamami kurzu danej akcie. "Frst" a "Last" nás presunú na prvú resp. poslednú dosiaľ zadanú hodnotu. Tlačidlá "Back" a "Frwd" nám umožňujú posunúť sa na nasledujúci, resp. predchádzajúci cenný papier. Slačením "Save" uložíme vykonané zmeny.

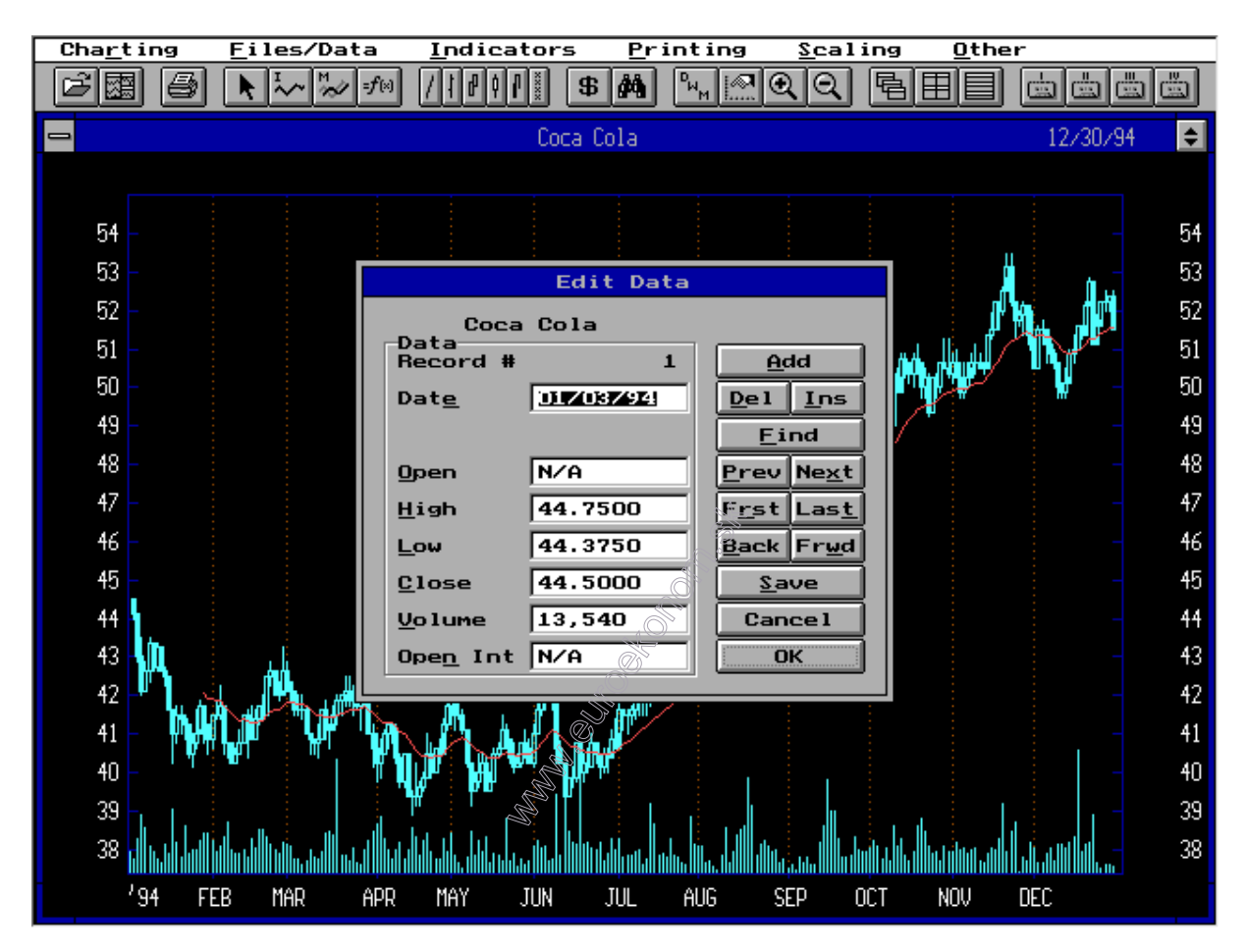

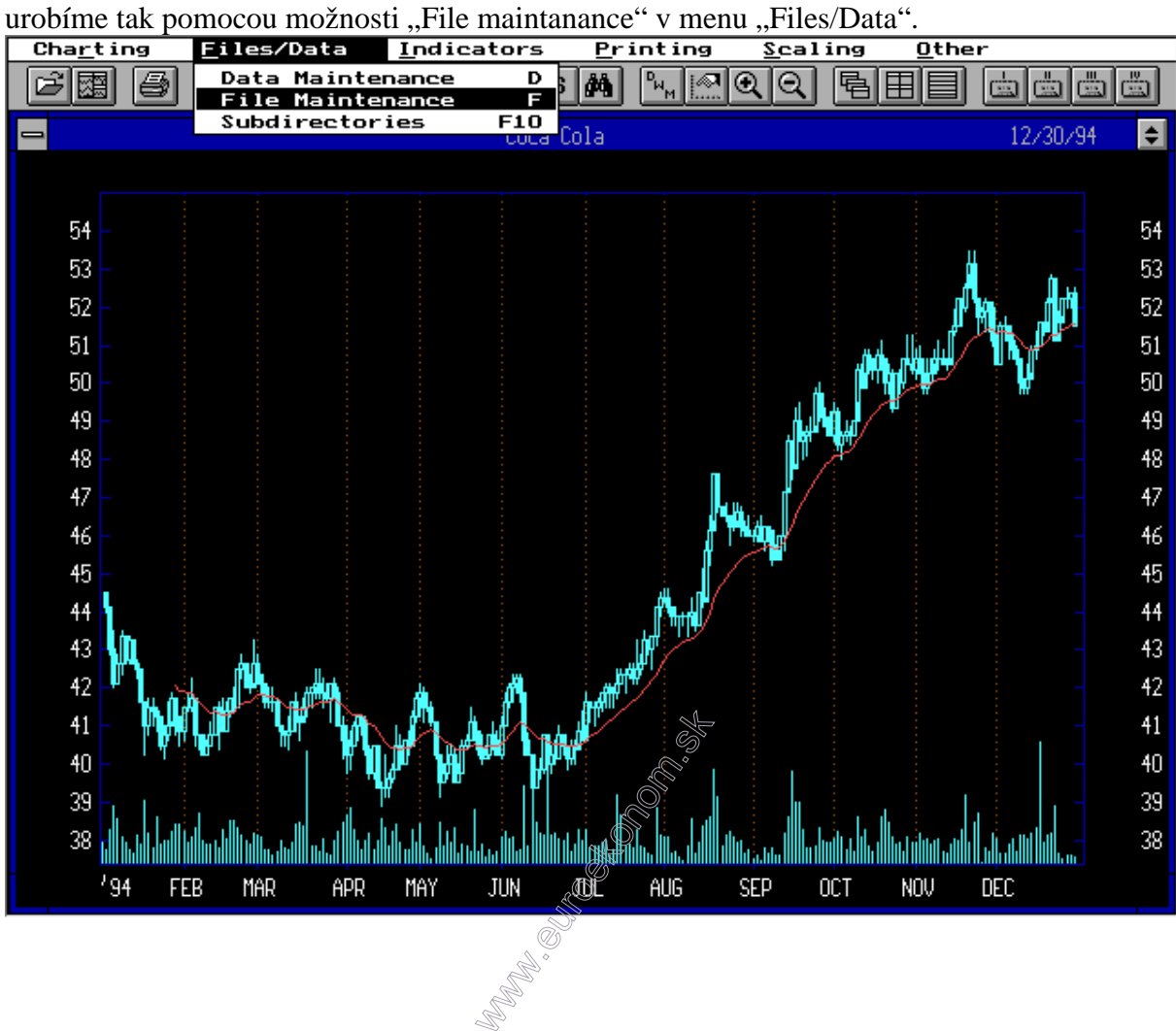

V prípade, že chceme do databázy pridať cenný papier, ktorý v nej doposiaľ neexistoval,

V nasledovnom okne zvolíme "Add"

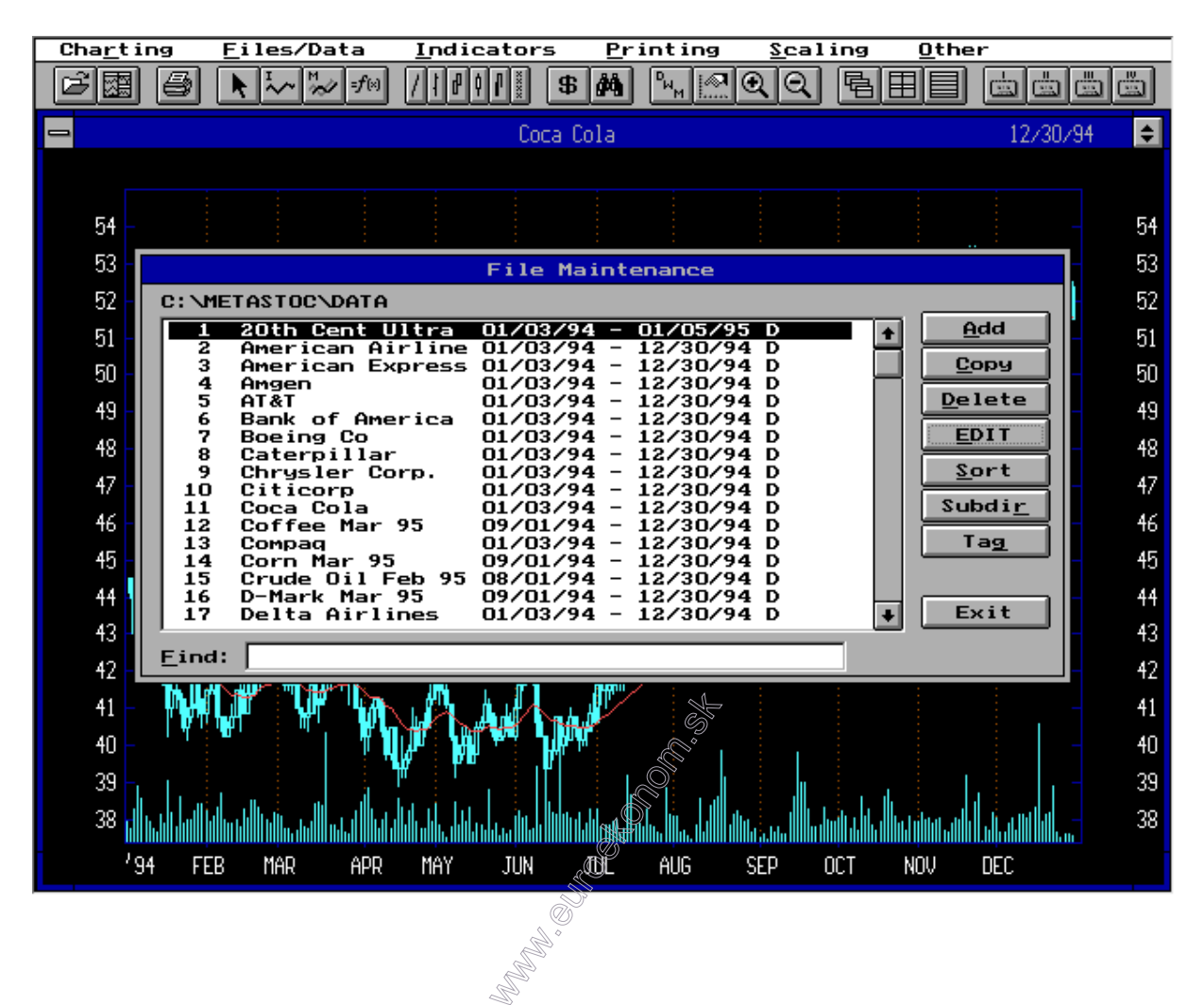

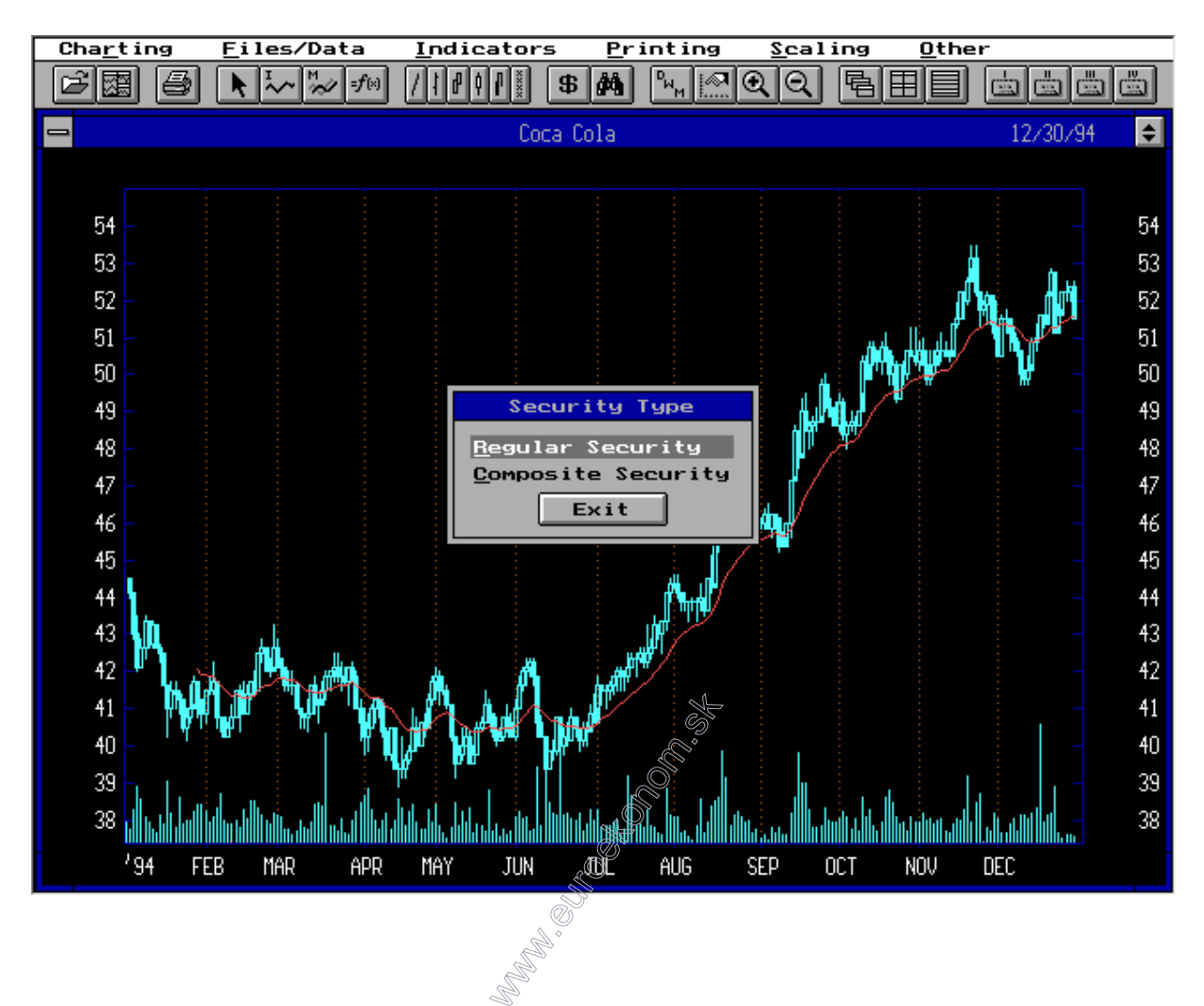

Ďalej zvolíme "Regular security"

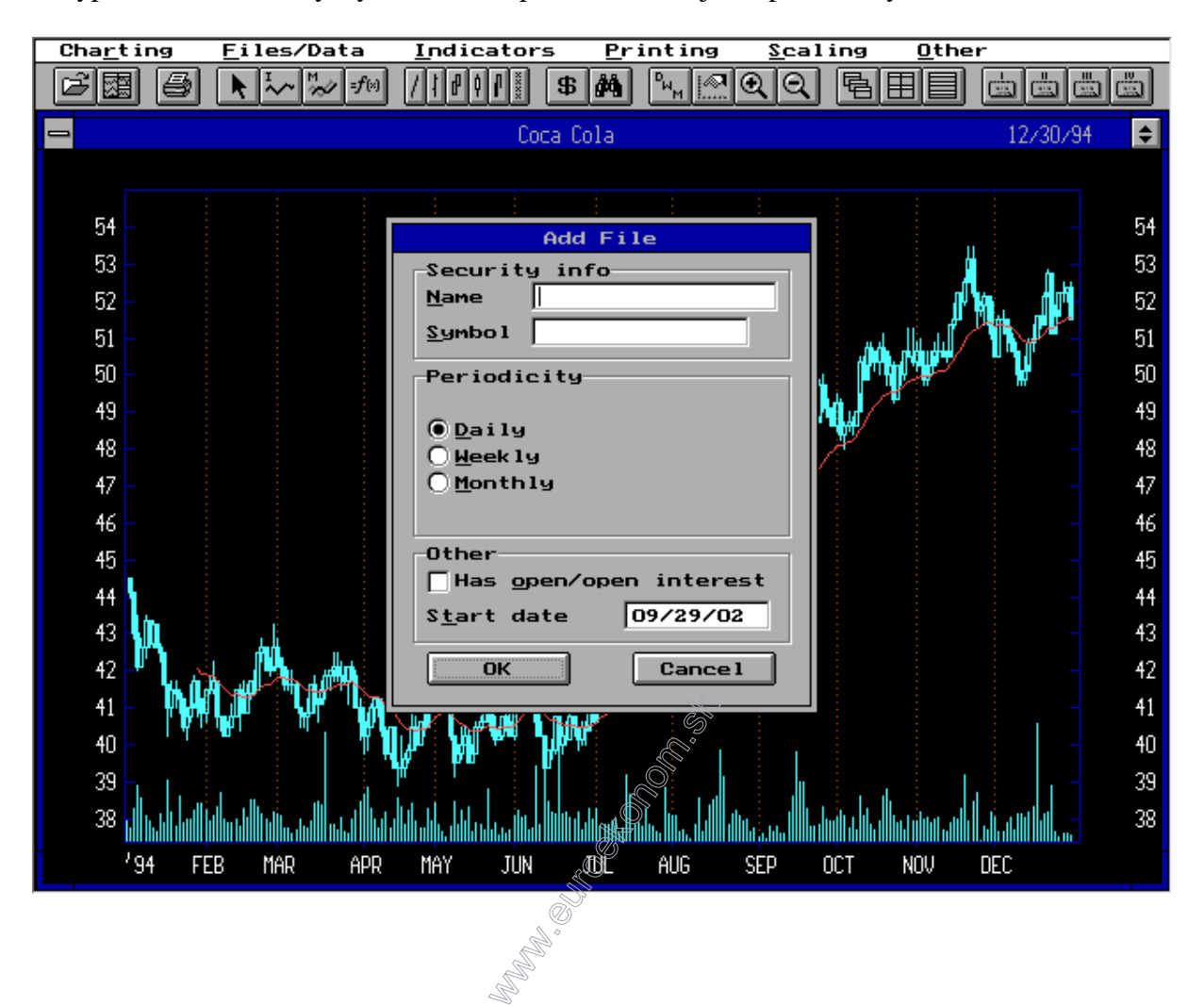

A vyplníme názov firmy, symbol akcie, periodicitu údajov a počiatočný dátum.

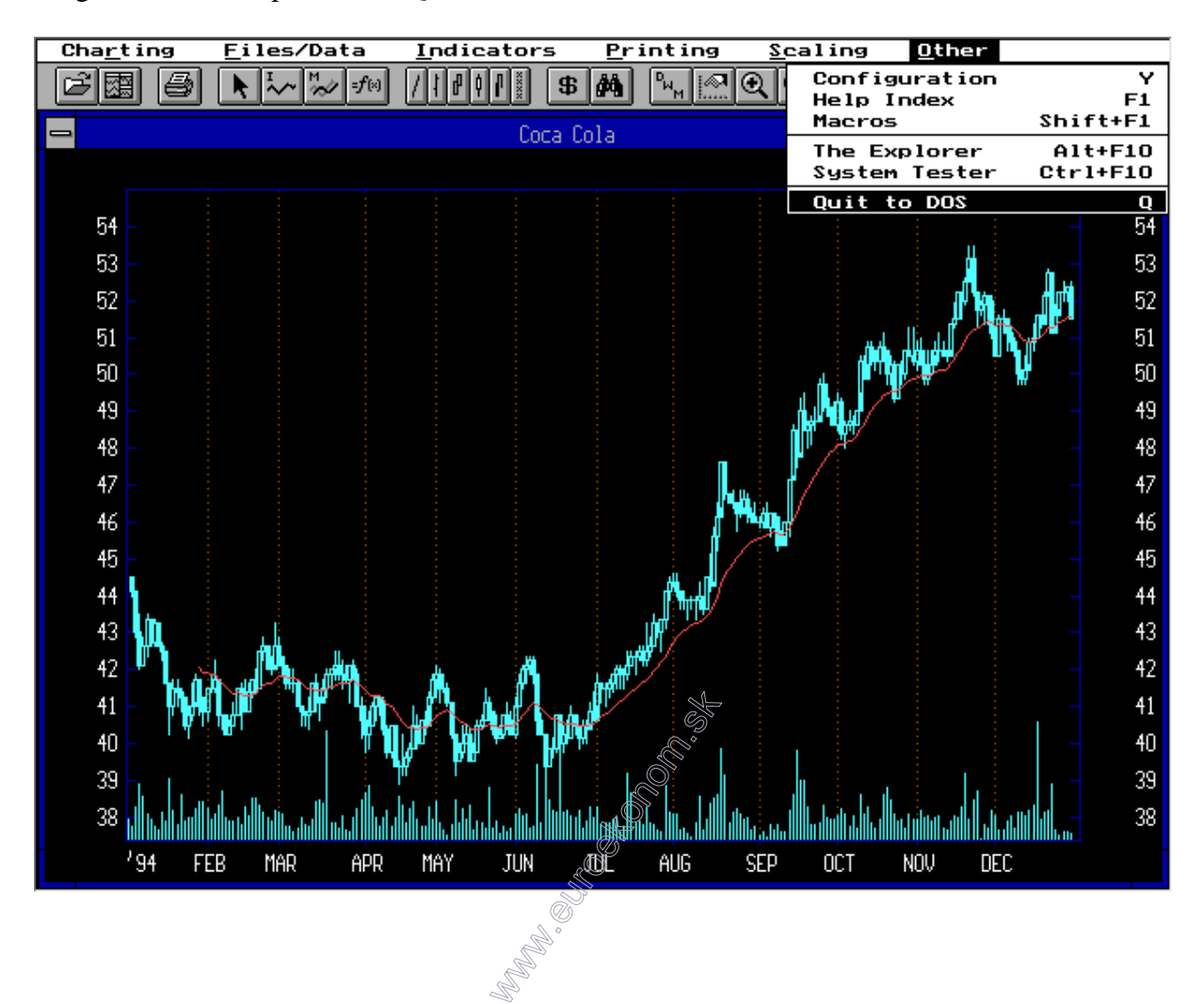

Program ukončíme položkou "Quit to dos" v menu "Other".